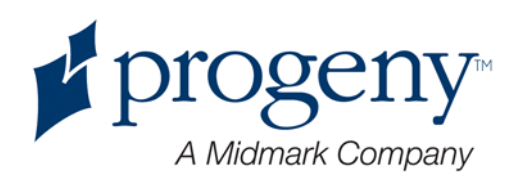

# **Progeny Vantage Panoráma Röntgenrendszer**

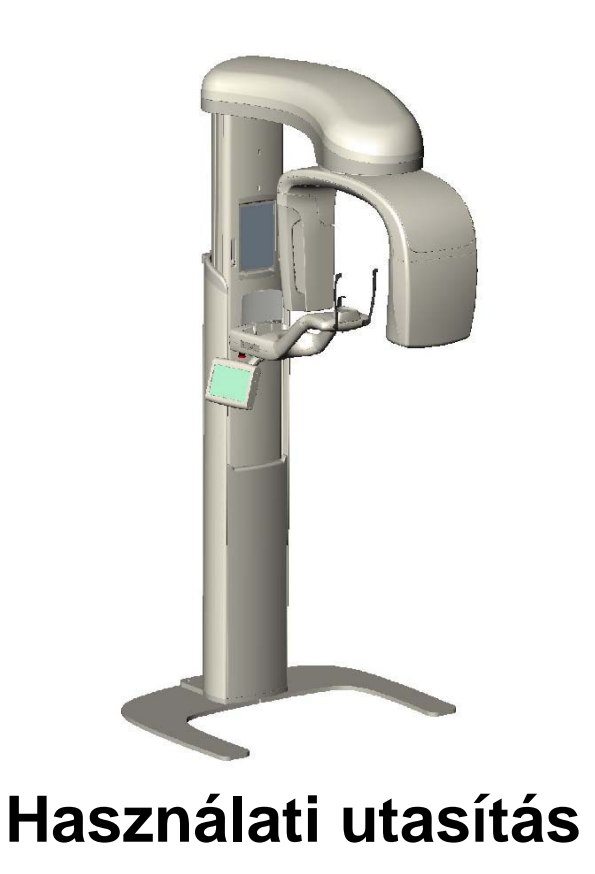

Kit # 60-A2050 **Part Number: 00-02-1662** REV. E ECN: P2878 REV. B

## **Tartalomjegyzék**

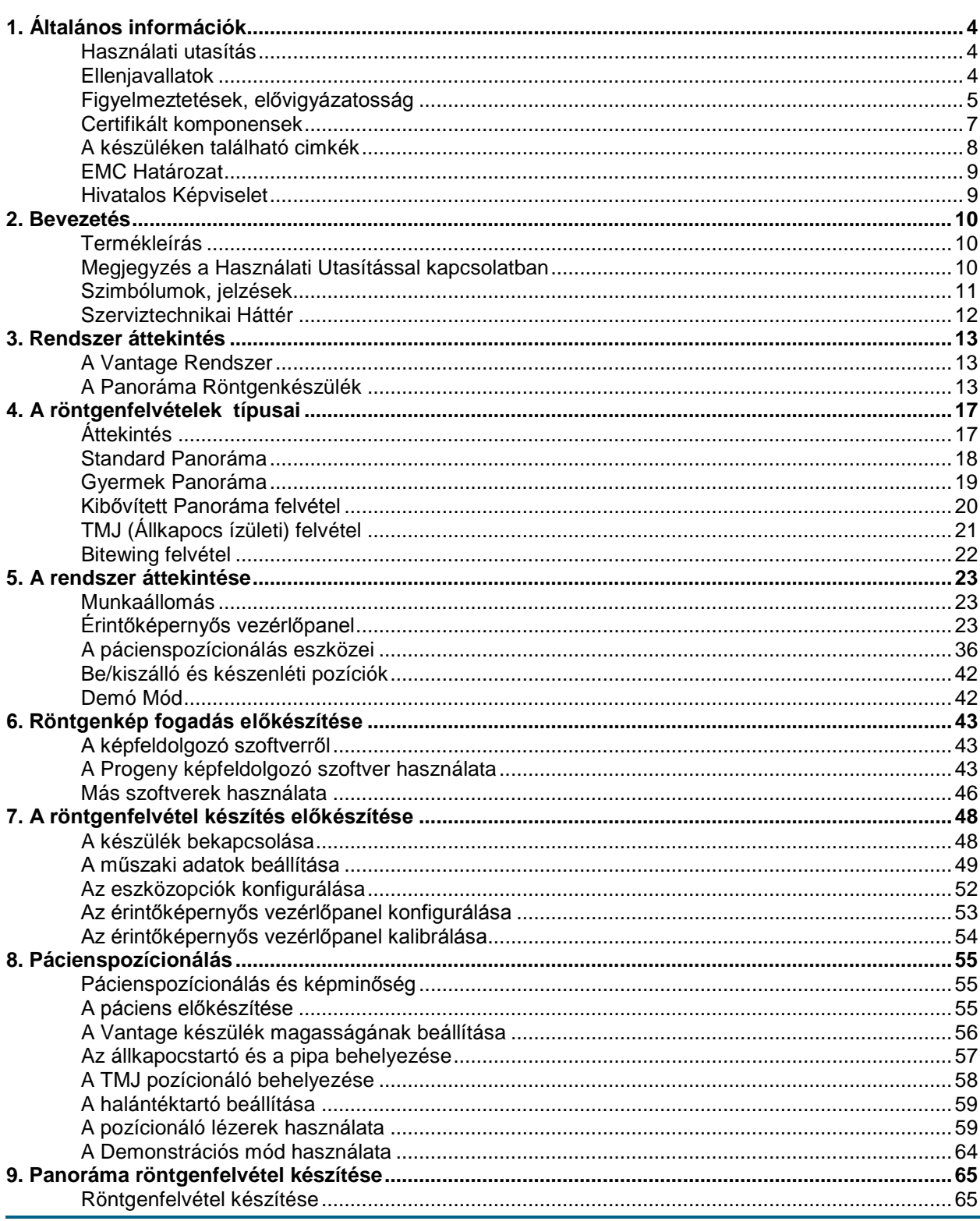

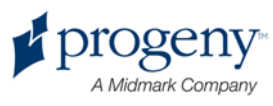

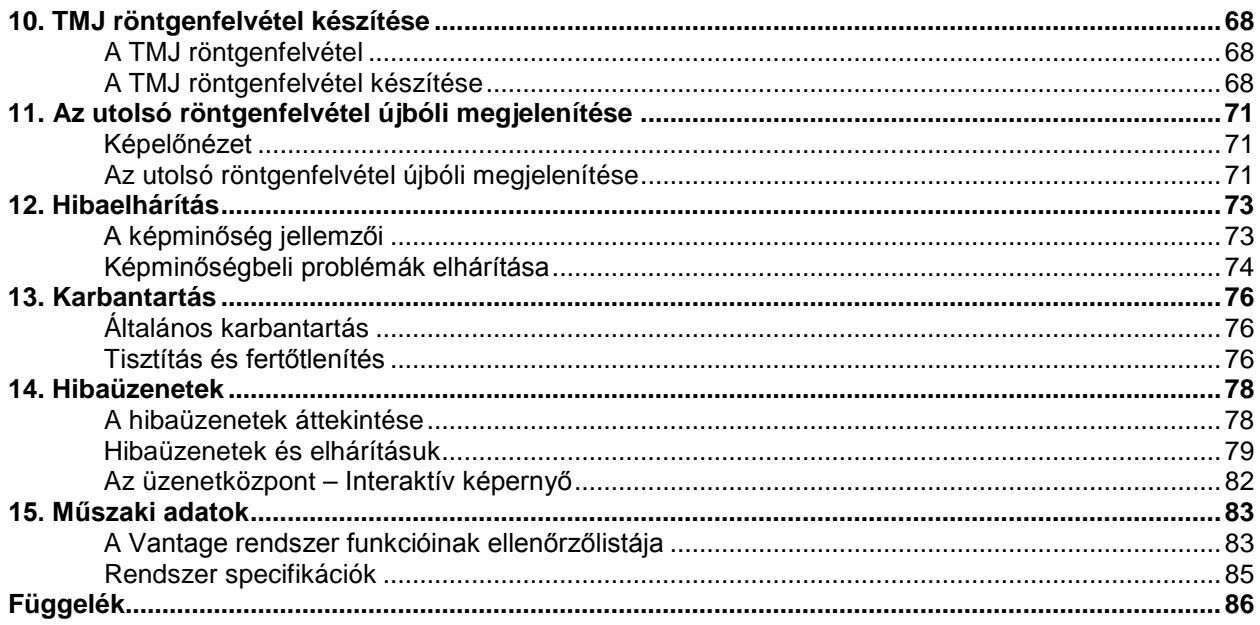

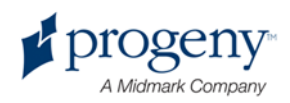

# <span id="page-3-0"></span>1. Általános információk

### **Alfejezetek**

- Használati utasítás
- Ellenjavallatok
- Figyelmeztetések és elővigyázatosság
- Compliance with Applicable Standards
- Certifikált komponensek
- Device Labeling
- A készüléken található címkék magyarázata
- EC konformitás nyilatkozat
- EMC Határozat
- Hivatalos képviselet

# <span id="page-3-1"></span>**Használati utasítás**

A Progeny Vantage Panoráma Extraorális röntgenrendszer fogászati radiográf vizsgálatok illetve fog, állkapocs és szájüregi betegségek diagnosztizálására szolgáló készülék.

A készülék rendeltetésszerű használatára csak arra szakképzett fogorvos jogosult.

# <span id="page-3-2"></span>**Ellenjavallatok**

Jelenleg semmilyen ellenjavallat nem ismert a készülék használatára vonatkozóan.

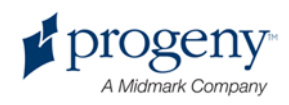

# <span id="page-4-0"></span>**Figyelmeztetések, elővigyázatosság**

### **Sugárzás biztonság**

A készülék használatára csak sugárvédelmi szabályok és előírások ismeretében jogosult, arra szakképzett személy.

- A kezelő röntgenfelvételek készítése közben legalább 2 m-re álljon a röntgensugár útjából és a fókuszponttól.
- A sugárvédelmi előírások pontos betartására van szükség.
- A páciens és a kezelő védelme szempontjából sugárzásvédelmi eszközök és kellékek használata javasolt.

### **Elektronikai biztonság**

- Csak szakképzett szerviz technikus távolíthatja el a készülék külső burkolatát.
- A készülék csak elektronikai szempontból biztonságos, IEC, US, VDE szabályzatnak megfelelő, földeléssel ellátott helyiségben használható.
- Tisztítás, illetve fertőtlenítés előtt a készülék mindig kikapcsolt állapotban legyen.
- A Progeny Vantage röntgenrendszer egy hagyományos orvosi készülék, amely beázás elleni védelemmel nincs ellátva. Rövidzárlat, illetve korrózió elleni védelem céljából figyeljen arra, hogy a készüléket víz vagy más folyadék ne érje.

### **Robbanás elleni biztonság**

A készüléket ne használja gyúlékony gázok, illetve gőzök jelenlétében, hiszen ez személyi sérülés okozhat, illetve a készülék megrongálódásához vezethet. Gyúlékony fertőtlenítőszer használata esetén hagyja, hogy a pára eloszoljon. Csak ezt követően használja a készüléket.

### **Tisztaság**

A keresztfertőzések megakadályozása érdekében mindig tisztítsa meg a kontaktterületeket, és mindig új védőfóliát használjon a pipán. A javasolt védőfólia TIDI termék, 21008 cikkszámmal van ellátva.

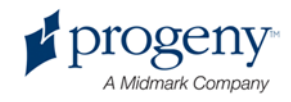

## **Lézerbiztonság**

Ne álljon a röntgensugár útjába. 100mm-től közelebb ne nézze a lézert. A lézerek 3mW – 650nm kimeneti teljesítménnyel működnek. A lézer lencse nem eltávolítható. A lézer egyszeri működési időtartama nem haladja meg a 100 másodpercet.

Figyelmeztetés!

**A készülék nem a használati utasítás alapján történő működtetése a lézerfény károsodásához vezethet.**

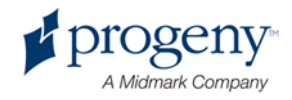

# <span id="page-6-0"></span>**Certifikált komponensek**

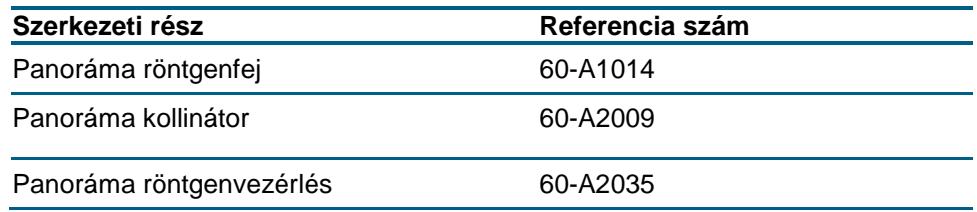

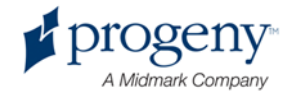

# <span id="page-7-0"></span>**A készüléken található cimkék**

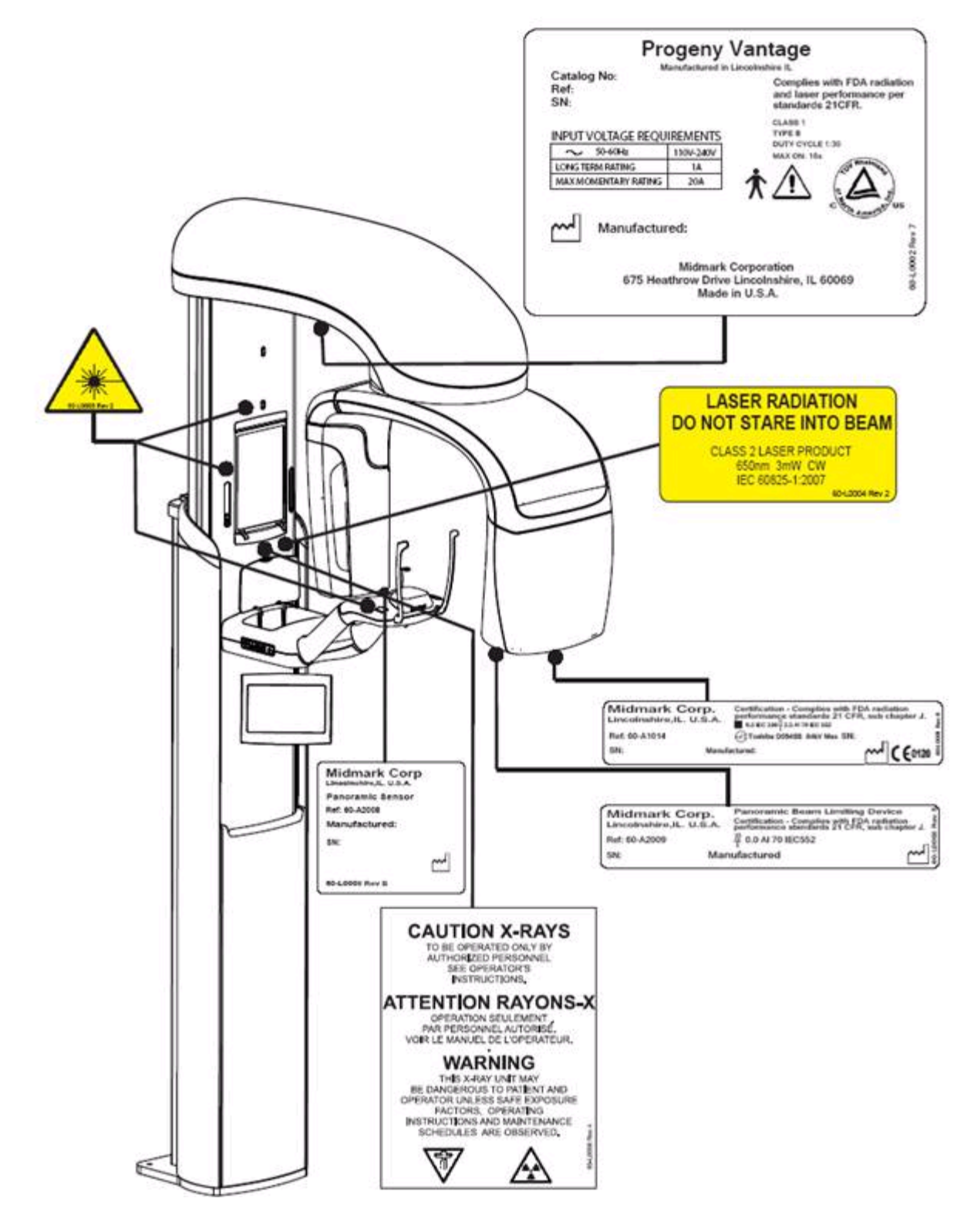

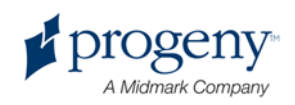

# <span id="page-8-0"></span>**EMC Határozat**

EMC interferenciára vonatkozó előírások

- Külső elektromágneses mezők a készülék használata közben interferenciát okozhatnak. A készülék közelében ne használjon az elektromágneses kompatibilitás szabályainak nem megfelelő eszközt.
- Az áramellátás kórházi körülményeknek megfelelő kell, hogy legyen.
- Amennyiben a fent említett kritériumok nincsenek, biztosítva a készüléket nagyfokú óvatossággal használja, hiszen előfordulhat annak károsodása.

# <span id="page-8-1"></span>**Hivatalos Képviselet**

## **Észak- Amerika**

MIDMARK CORPORATION 675 Heathrow Dr. Lincolnshire, Illinois 60069 U.S.A. Phone: 888-924-3800 (Press 2) (U.S. and Canada) +1 847-415-9800 (Press 2) (International) Fax: 847-415-9810

### **Európa**

CE Partner 4U Esdoornlaah 13 3951DB Maarn The Netherlands Phone: +31.343.442.524 Fax: +31.343.442.162

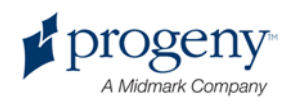

# <span id="page-9-0"></span>2. Bevezetés

#### **Alfejezetek**

- Termékleírás
- Megjegyzés a Használati Utasítással kapcsolatban
- Szimbólumok, jelzések
- Szerviztechnikai Háttér

# <span id="page-9-1"></span>**Termékleírás**

A Progeny Vantage a legújabb technológiával készült digitális panoráma röntgenkészülék.

A panoráma röntgenkészülék a fogazat, az állkapocs és a szájüreg szerkezetének széleskörű vizsgálatát biztosítja. A röntgenfelvétel információt nyújt a fogazat, felső- alsó szájkapocs csont, szinuszok, a fej és a nyak kemény és lágyszöveteinek vizsgálatához. A digitális szenzor a páciens feje körül mozgó C- alakú fejrészben található.

A Vantage rendszer segítségével lehetőség nyílik a 3-as morális fogak, illetve temporo-mandibuláris problémák feltárása. Értékelhetővé válik a teljes vagy részleges protézis, az implantátum, a fogszabályzó készülék, a szájüreg rák, illetve egyéb állkapocs tumor, az impaktált fogak és a tumoros sérülések.

# <span id="page-9-2"></span>**Megjegyzés a Használati Utasítással kapcsolatban**

A Progeny-Midmark cég jogában áll a Használati Utasítás bármely részének előzetes értesítés nélküli megváltoztatása. A kézikönyv eredeti nyelve angol.

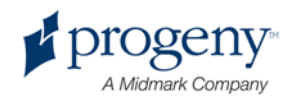

# <span id="page-10-0"></span>**Szimbólumok, jelzések**

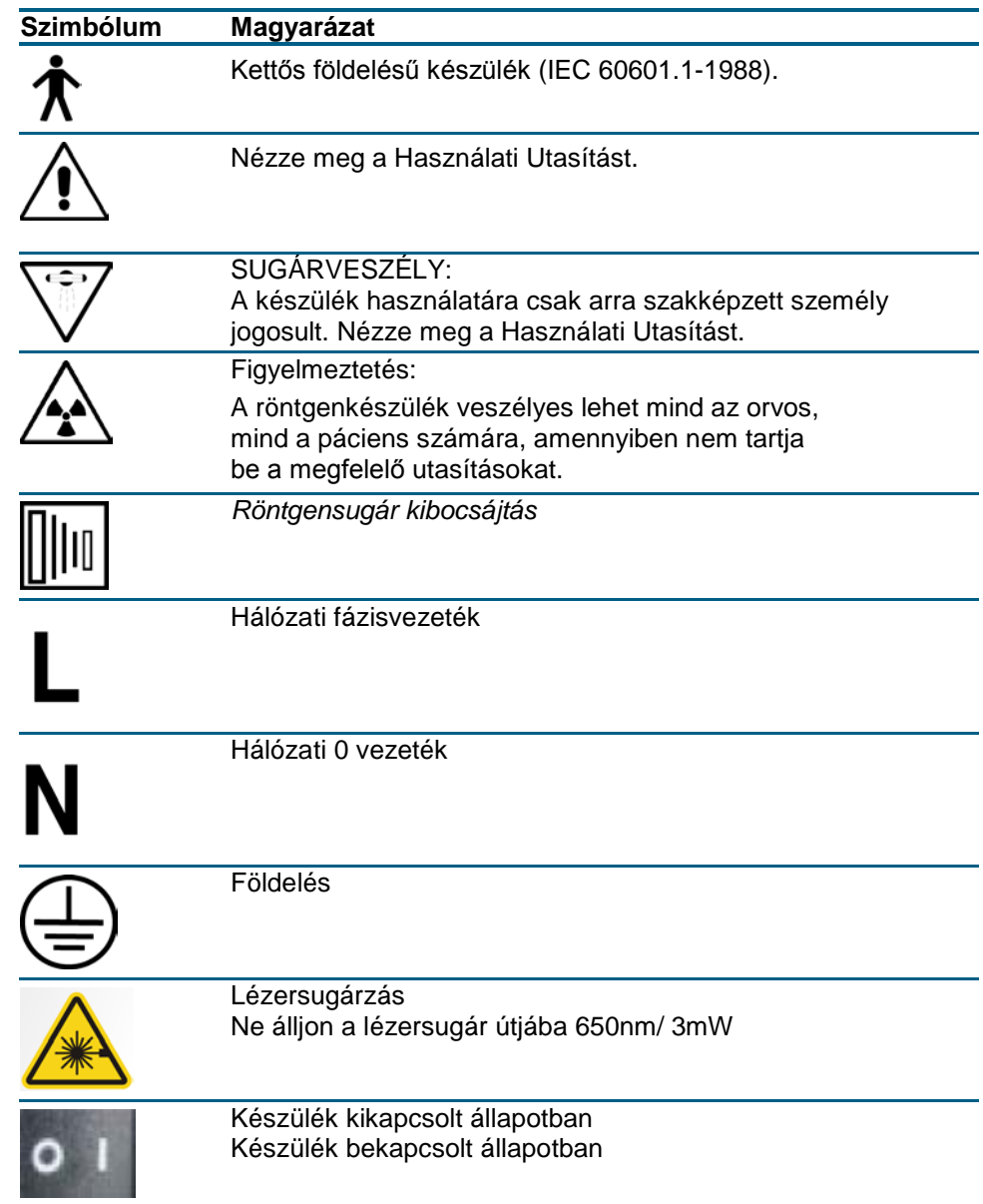

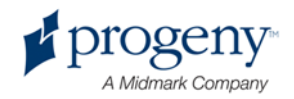

# <span id="page-11-0"></span>**Szerviztechnikai Háttér**

DENTALMODE Kft. 4400 Nyíregyháza, Szegfű u. 54/c. Magyarország Tel: 0642/400-122 Fax: 0642/500-203 info@dentalmode.hu

MIDMARK CORPORATION 675 Heathrow Drive Lincolnshire, Illinois 60069 U.S.A. Phone: 888-924-3800 (Press 2) (U.S. and Canada) +1 847-415-9800 (Press 2) (International) Fax: 847-415-9810 [techsupport@progenydental.com](mailto:techsupport@progenydental.com)

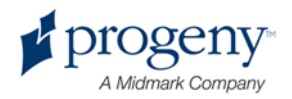

# <span id="page-12-0"></span>3. Rendszer áttekintés

#### **Alfejezetek**

- A Vantage Rendszer
- A panoráma röntgenkészülék

# <span id="page-12-1"></span>**A Vantage Rendszer**

A Progeny Vantage Panoráma röntgenrendszer tartozékai: a panoráma röntgenkészülék, az exponáló gomb, és a munkaállomás (számítógép, monitor, billentyűzet). A munkaállomás a készülék funkcionálásához szükséges szoftverrel ellátott, további szoftverinstallálás nem szükségeltetik.

# <span id="page-12-2"></span>**A Panoráma Röntgenkészülék**

A Panoráma röntgenkészülék tartozékai: a teleszkópikus oszlop, a röntgenfej, a pácienspozicionáló asztal, az érintőképernyős vezérlőpanel.

### **A teleszkópikus oszlop**

A teleszkópikus oszlop egy fix és egy elmozdítható részből áll. A fix rész tartalmazza az indítószerkezetet a panoráma készülék le illetve fel történő mozgatásához. A teleszkópikus rész pácienspozícionáló elemekkel ellátott. A teleszkópikus rész optikai szenzorjai szabályozzák az oszlop minimum és maximum magasságát.

### **A röntgenfej szerkezete**

A röntgenfej a fej fölötti karból és a C-alakú karból áll. A fej fölötti kar tartja a rotáló C-kart. A C-kar a röntgen tubusból és az eltávolítható szenzorból áll. A röntgen tubus generálja a röntgensugarat, a szenzor pedig a digitális képalkotásért felelős.

### **Pácienspozícionáló asztal**

A pácienspozícionáló asztal vezeti, illetve tartja a páciens fejét a röntgenfelvétel készítése során, az állkapocstartó, a pipa és a halántéktartó segítségével. A pácienspozícionáló asztal oldalán található pozícionáló vezérlőpanel (4 nyomógombos). A 4 nyomógomb segítségével a teleszkópos oszlopot le illetve fel mozgathatjuk, beállíthatjuk a pozícionáló pálcát és felkapcsolhatjuk a pozícionáláshoz szükséges fényeket. A pácienspozícionáló asztal tartórekeszt is tartalmaz.

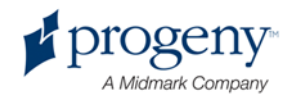

### **Érintőképernyős Vezérlőpanel**

Az érintőképernyős vezérlőpanel a fix oszlopon a pácienspozícionáló asztal alatt található.

A röntgenfelvételek készítéséhez ez biztosítja a fő felhasználói Interfészt. Egy további, kiegészítő vezérlőpanel opcióként rendelhető.

### **Exponáló Gomb**

Az exponáló gomb megnyomásával indul a röntgenfelvétel készítése. Az exponáló gomb kábellel csatlakozik a panoráma röntgenkészülékhez.

### **Pipa**

A pipa segíti a páciens állkapcsának helyes pozícióban tartását. Plusz pipa opcióként rendelhető. **Figyelem:** Minden páciensnél új védőfólia kerüljön rá!

### **Áll támasz**

A könnyen eltávolítható állkapocstartó tökéletesen illeszkedik a pácienspozícionáló asztalhoz. Plusz állkapocstartó opcióként rendelhető.

### **TMJ Pozícionáló**

TMJ röntgenfelvételek készítéséhez TMJ pozícionáló szükséges. A TMJ pozícionáló a Vantage készülék alap szettjében található.

### **Vésznyomógomb**

A vésznyomógomb a pácienspozícionáló asztal bal oldalán a teleszkópikus oszlop mellett található. A gomb megnyomásával azonnal megállítható a készülék mozgása. A vezérlőpanel felületének megérintésével szintén megállítható a mozgás. A vésznyomógombot a páciens használja.

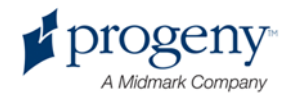

### **A Panoráma Röntgenkészülék**

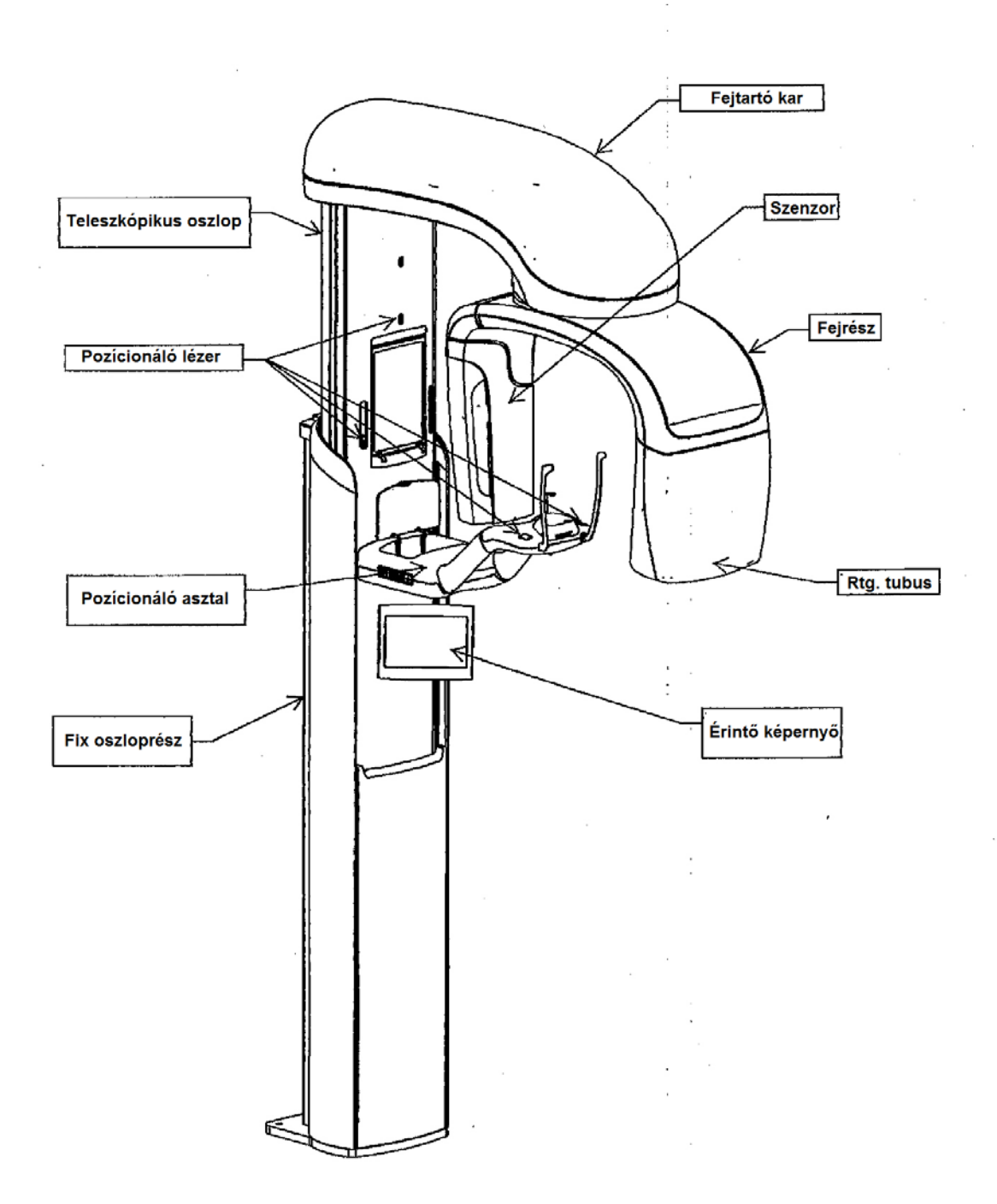

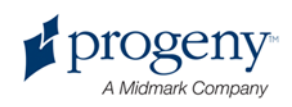

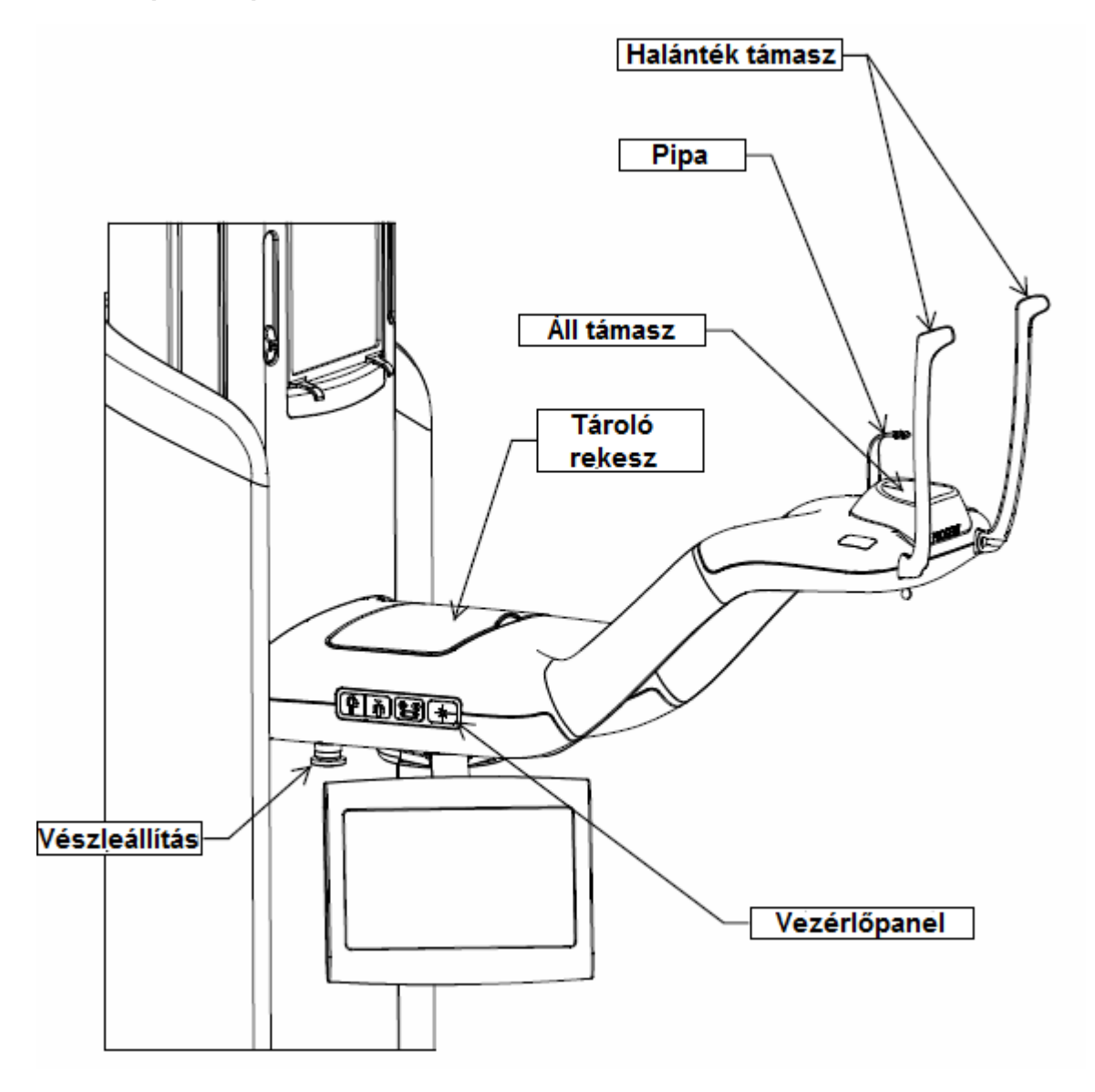

#### **A pácienspozícionáló asztal**

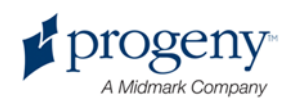

# <span id="page-16-0"></span>4. A röntgenfelvételek típusai

### **Alfejezetek**

- Áttekintés
- Standard Panoráma
- Gyermek Panoráma
- Kibővített Panoráma
- TMJ (Állkapocs ízület)
- Panoráma fogkorona

# <span id="page-16-1"></span>**Áttekintés**

A Progeny Vantage Panoráma röntgenkülönböző röntgenfelvételek készítését tesz lehetővé: standard panoráma, gyermek panoráma, kibővített panoráma, TMJ és Bitewing felvétel.

A nagyítás állandó1.2. horizontális és +/- 0.05 vertikális. A panoráma és TMJ felvételeknél az alap képméret standard, 300x150mm.

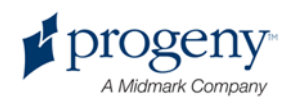

# <span id="page-17-0"></span>**Standard Panoráma**

A standard panoráma a hagyományos röntgensugár szöget tartalmazza. Amennyiben a páciens gyermek vagy kistermetű felnőtt javasolt a gyermekre vonatkozó beállítási értékek használata, hiszen itt csökkentett az expozicionált terület szélessége.

#### **Standard Panoráma Felvétel**

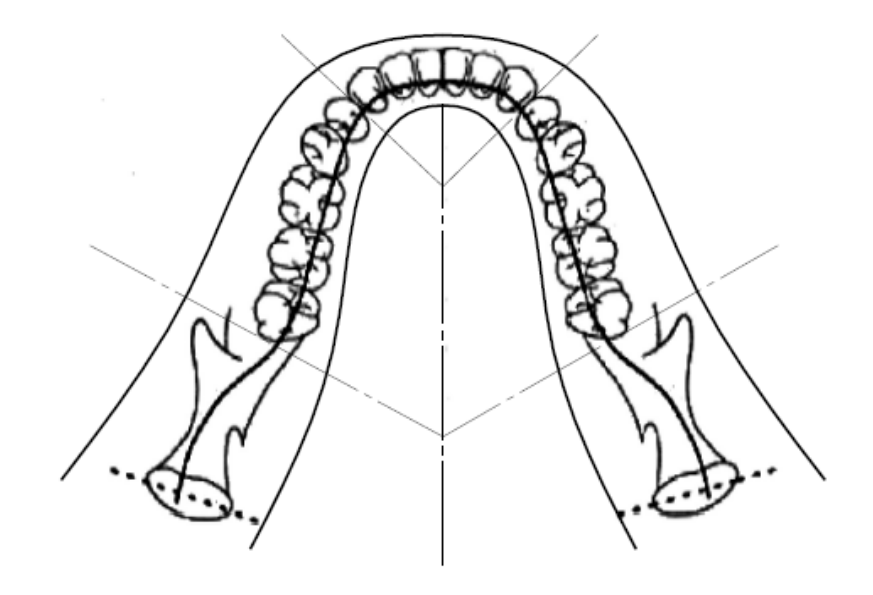

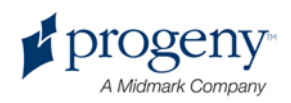

# <span id="page-18-0"></span>**Gyermek Panoráma**

A gyermek panoráma a felnőtt panoráma alegysége, csökkentett röntgenmező, ezáltal csökkentett sugármennyiséggel.

### **Gyermek Panoráma Felvétel**

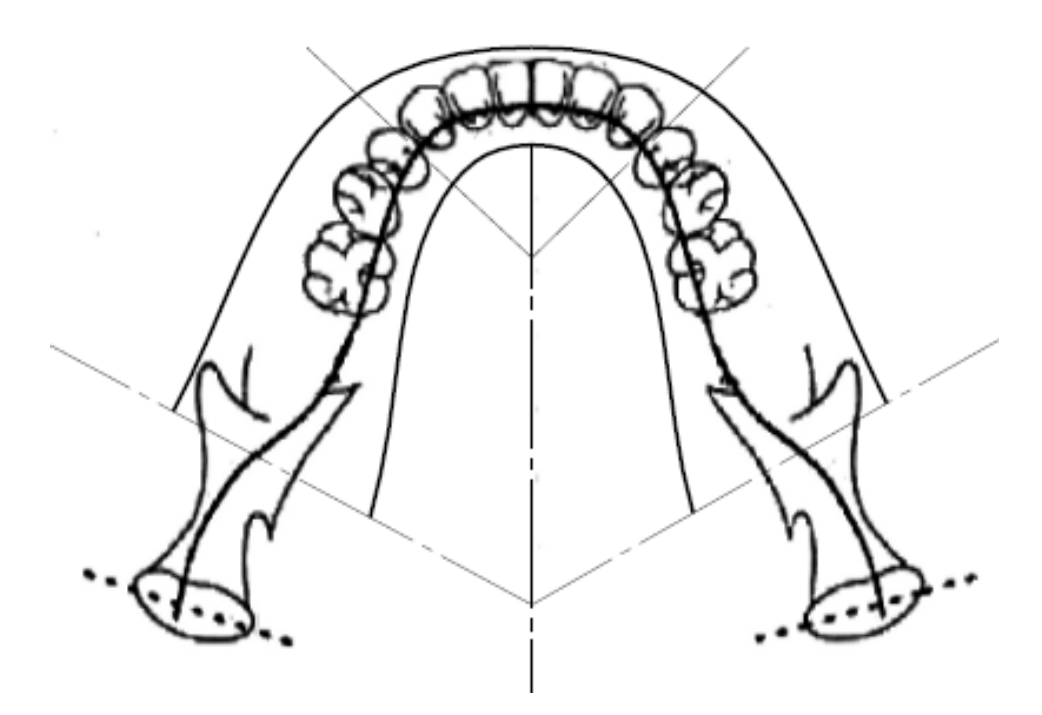

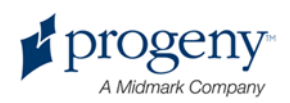

# <span id="page-19-0"></span>**Kibővített Panoráma felvétel**

A kibővített panoráma felvétel esetén az alap képgeometria ugyanaz, mint a standard panoráma felvételen, viszont csak a fogazatot tartalmazza. A röntgensugár merőleges az állkapocsra. Implant tervezéshez nélkülözhetetlen röntgenfelvétel típus.

#### **Kibővített Panoráma Felvétel**

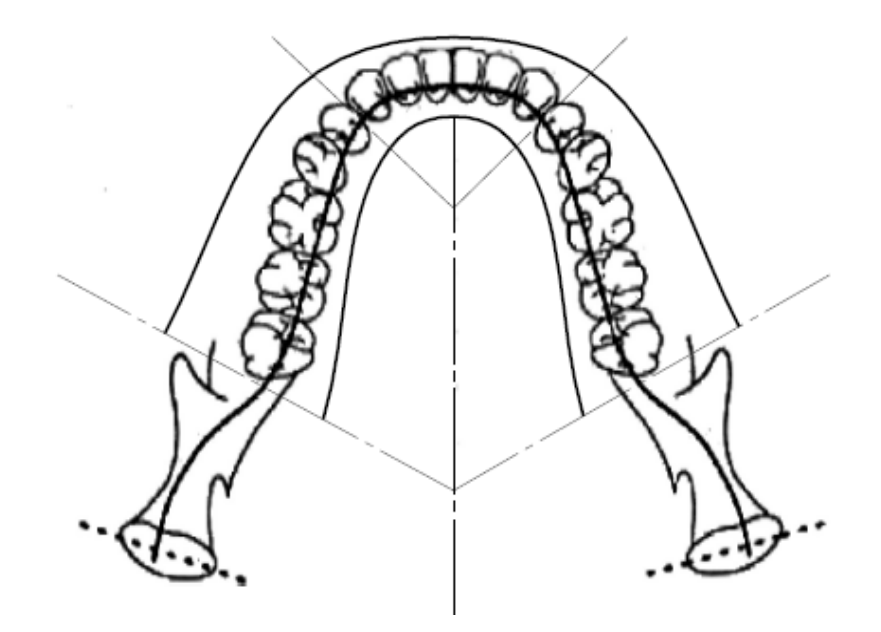

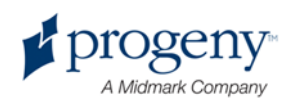

# <span id="page-20-0"></span>**TMJ (Állkapocs ízületi) felvétel**

A TMJ felvétel a páciens bal- és jobb oldali állkapocs ízületét tartalmazza.

**TMJ Felvétel**

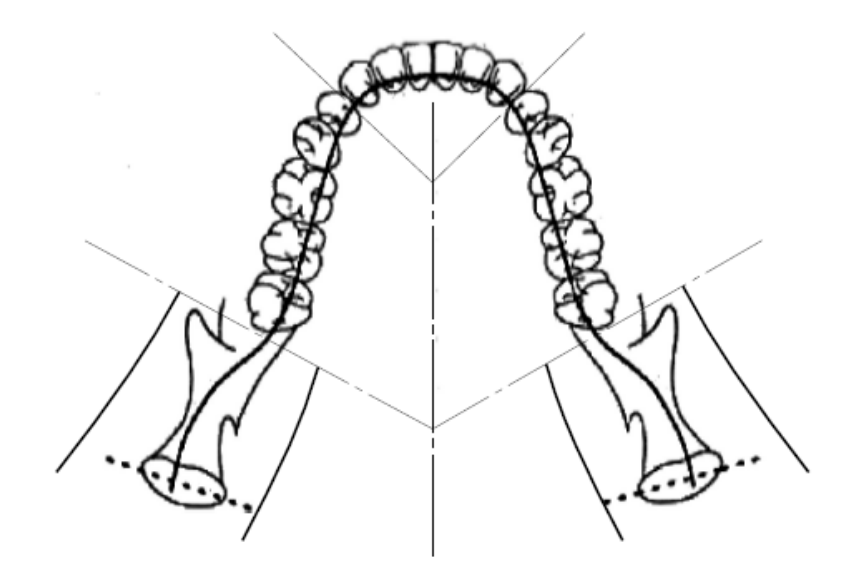

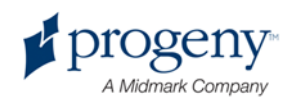

# <span id="page-21-0"></span>**Bitewing felvétel**

A panoráma bitewing felvétel alap képgeometriája ugyanaz, mint a kibővített panoráma felvétel esetén, viszont a csökkentett vertikális terület csak a fogak koronai részét tartalmazza. Panoráma bitewing felvétel esetén a röntgensugár merőleges az állkapocsra. A panoráma felvétel a fogak koronai részének vizsgálatához javasolt.

#### Panoráma Bitewing Felvétel

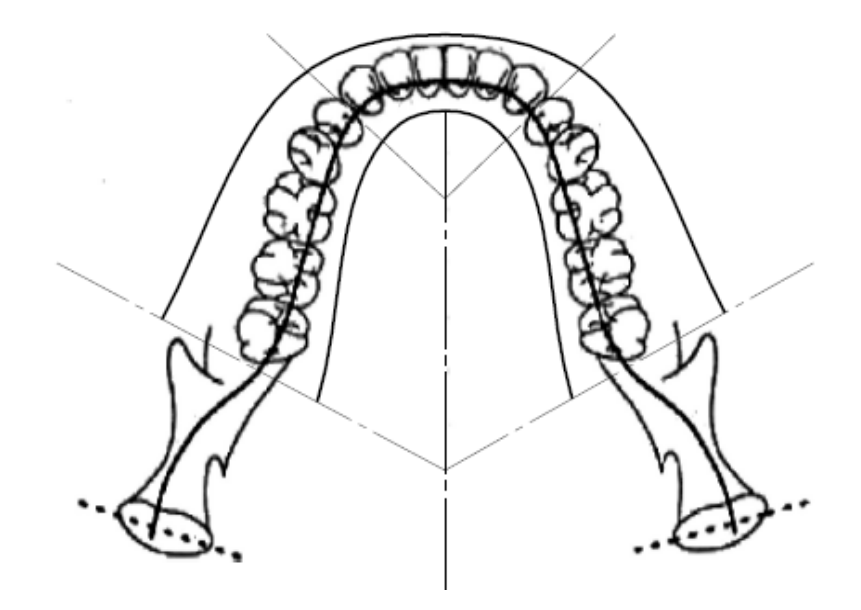

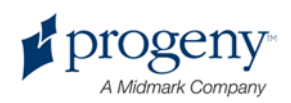

# <span id="page-22-0"></span>5. A rendszer áttekintése

### **Alfejezetek**

- Munkaállomás
- Érintőképernyős vezérlőpanel
- A pácienspozícionálás eszközei
- Be/ kilépés, és a képpozíció előkészítése
- Demó / Demonstrálási mód

# <span id="page-22-1"></span>**Munkaállomás**

A munkaállomás részei a számítógép, a monitor, és a billentyűzet. A munkaállomás képkezelő szoftverrel ellátott. További információkat lásd a 6. fejezetben.

# <span id="page-22-2"></span>**Érintőképernyős vezérlőpanel**

Az érintőképernyős vezérlőpanel a röntgenkép készítés legfőbb operációs eszköze. A teleszkópikus oszlopra felszerelt, az oszlop bármely oldalára kérhető az egyszerűbb, kényelmesebb használat érdekében.

#### **Érintőképernyős vezérlőpanel**

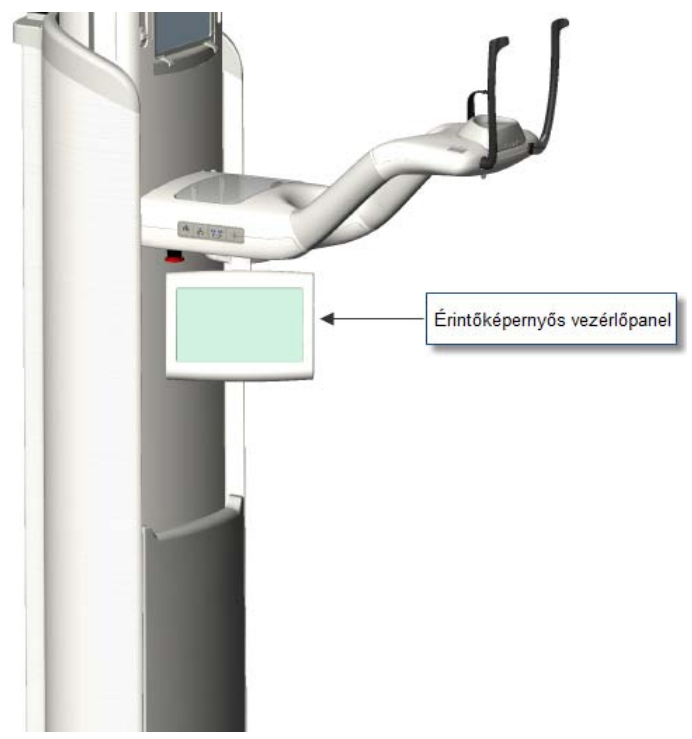

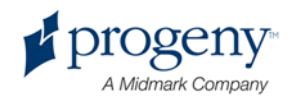

### **Az érintőképernyős vezérlőpanel és a munkaállomás szoftvere**

A vezérlőpanel és a munkaállomás szoftverrel ellátott. Biztonsági okokból a pácienspozícionálás csakis a vezérlőpanelről végezhető el.

A vezérlőpanel az adott röntgenfelvételre vonatkozó információt közli. A képernyő érintésre aktiválható.

A röntgenfelvételekre vonatkozó képernyők és sajátosságai:

- A röntgenfelvétel (készítés) beállítása
- Opciók
- Kép előnézet
- Rendszerközpont
- kV és mA értékek
- Touch kalibrálás
- Ábra sajátosságok
- Szerviz

#### **A röntgenfelvétel készítésének beállítása**

A röntgenkép készítésének legfontosabb képernyője. A bal felső sarokban a páciens és a fogorvosi rendelő neve található. A képernyőn megjelenő egyéb adatok – beleértve a műszaki adatokat is – azaz az információ, amelyet Ön ad meg a röntgenfelvétel készítése előtt személyre szabottan.

A műszaki adatok a röntgensugár intenzitását és időtartamát határozzák meg. Tartalmazzák a kiválasztott röntgenkép típust, a szegmentálást, a páciens és az állkapocs méretét, valamint a kV és mA értékeket is. A további információkat lásd a 7. fejezetben.

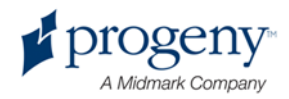

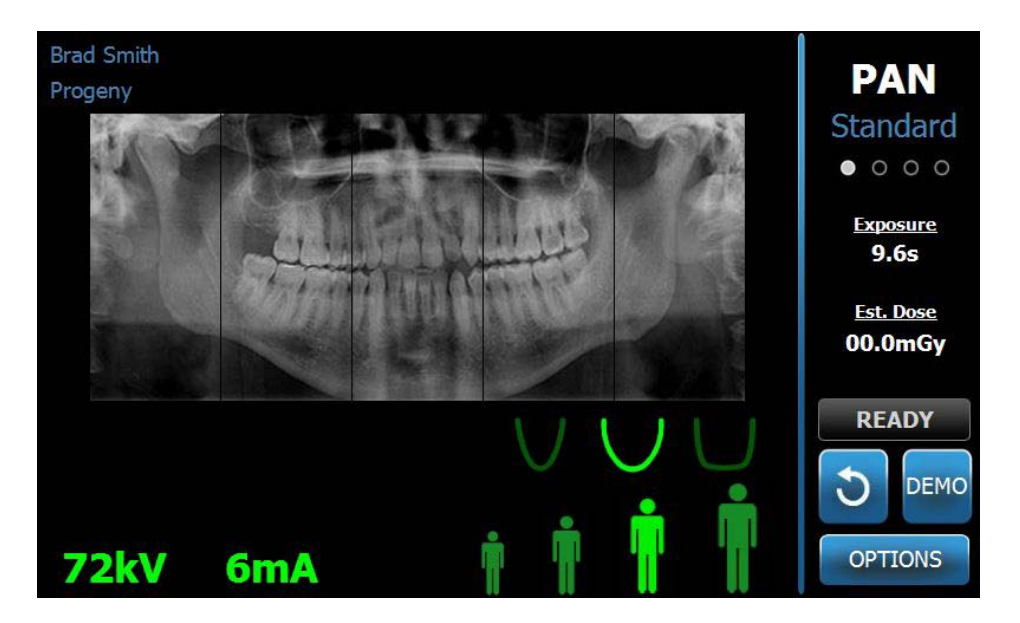

#### **A röntgenfelvétel beállításának képernyője**

A következő táblázat a képernyőn megjelenő információkat, és funkciókat tartalmazza. Az opciók sorrendje nem a belépés sorrendjének megfelelő.

#### **A képernyőn megjelenő opciók**

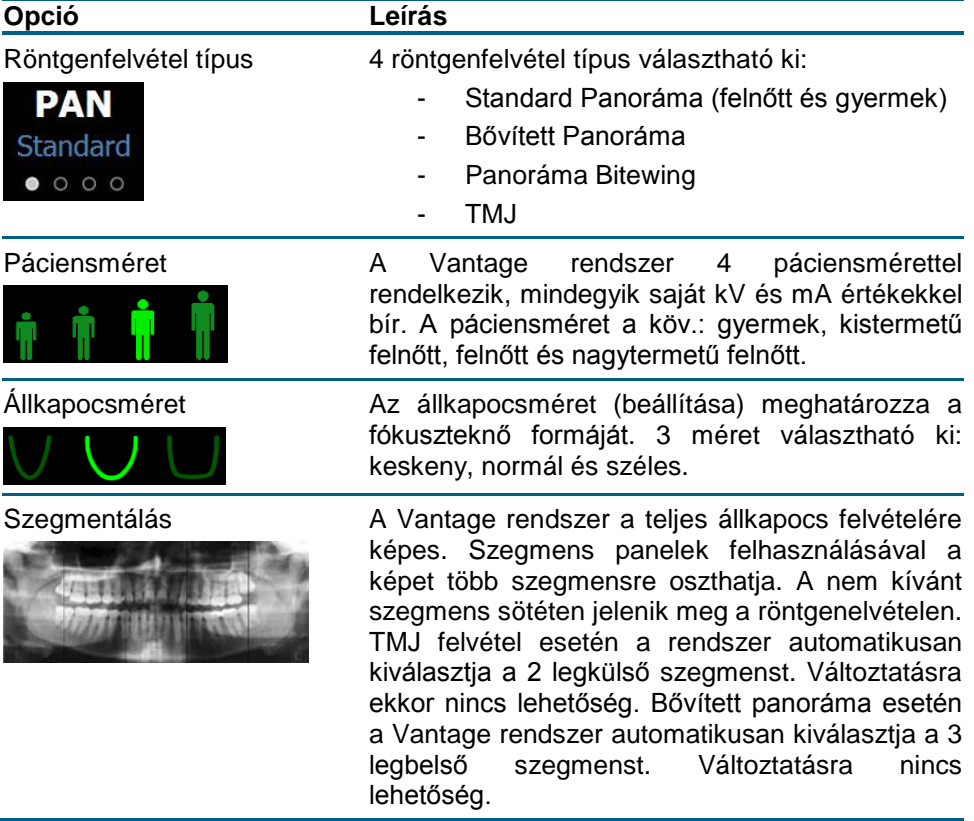

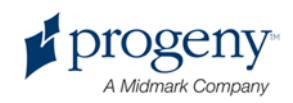

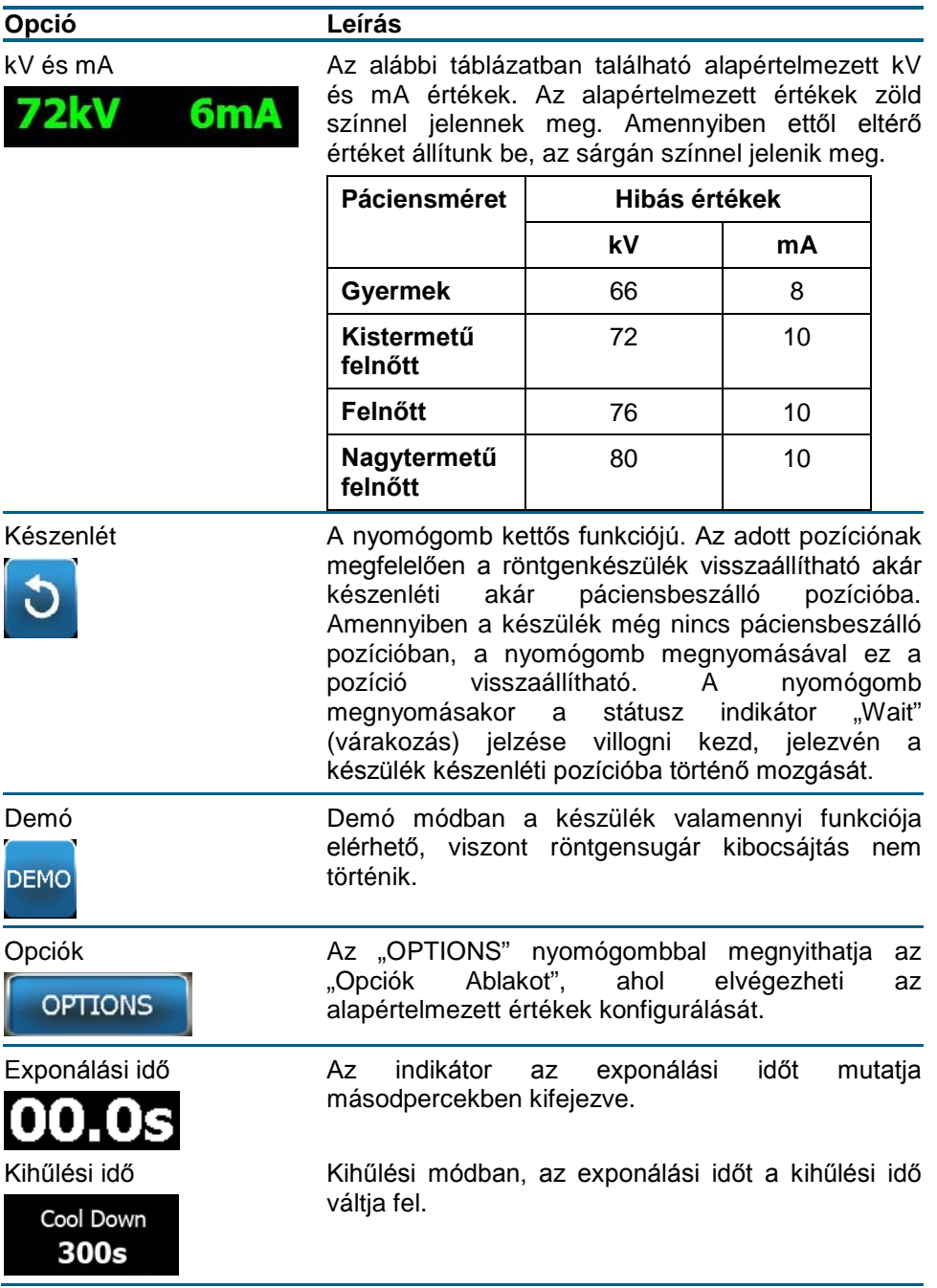

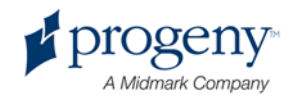

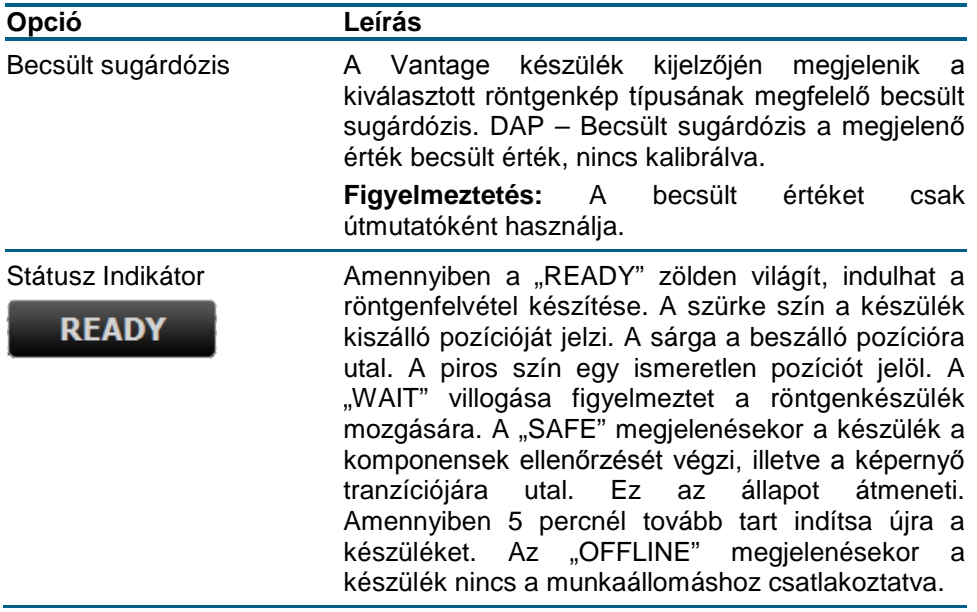

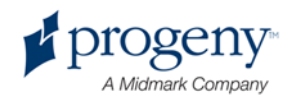

### Az "Opciók" képernyő

Mint, ahogy az már korábban említésre került, az érintőképernyős vezérlőpanel az alapértelmezett beállítási értékekkel jelenik meg.

A képernyő segítségével beállíthatja a kívánt értékeket, illetve konfigurálhatja a vezérlőpanelt is.

#### Az "Opciók" képernyő

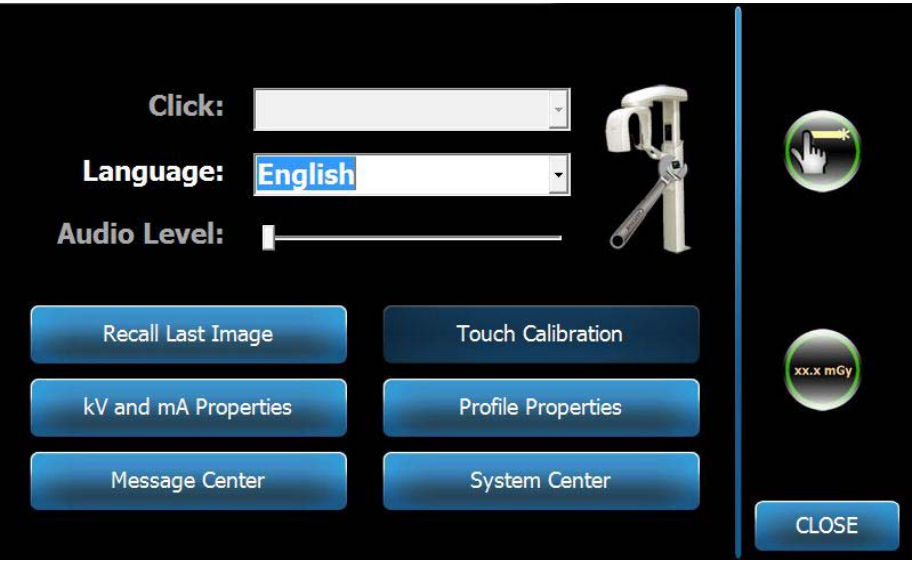

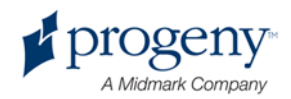

A következő táblázatban az "Opciók" képernyő funkcióit és erre vonatkozó információkat talál.

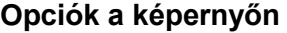

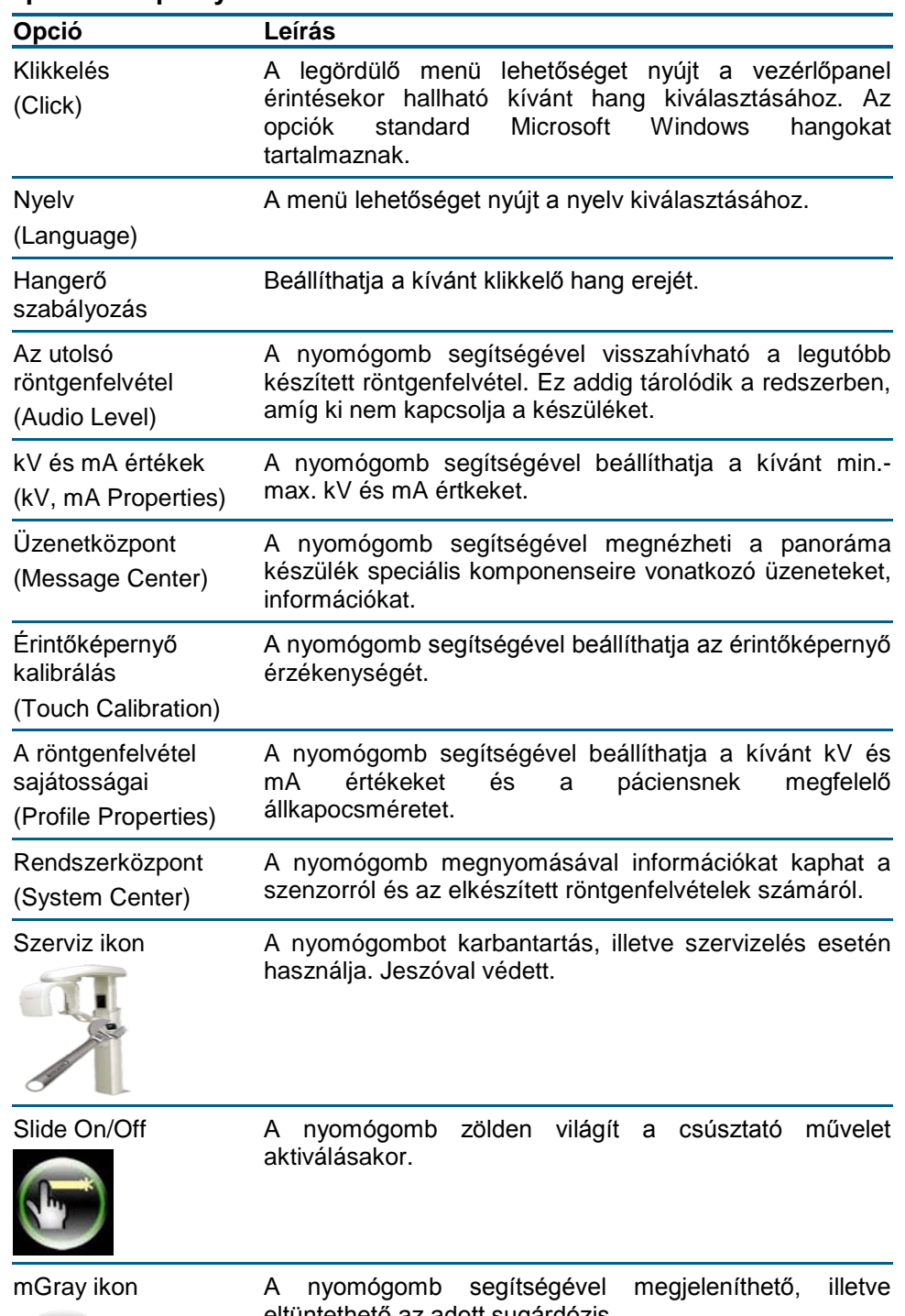

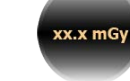

eltüntethető az adott sugárdózis.

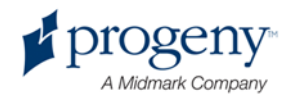

## **Az utolsó röntgenfelvétel újbóli megjelenítése**

A röntgenfelvétel készítését követően az "Options" képernyőn a "Recall Last Image" gomb megérintésével a felvétel megjelenik a képernyőn. Az OK gomb megnyomásáig a felvétel a képernyőn marad.

#### **Kép előnézet**

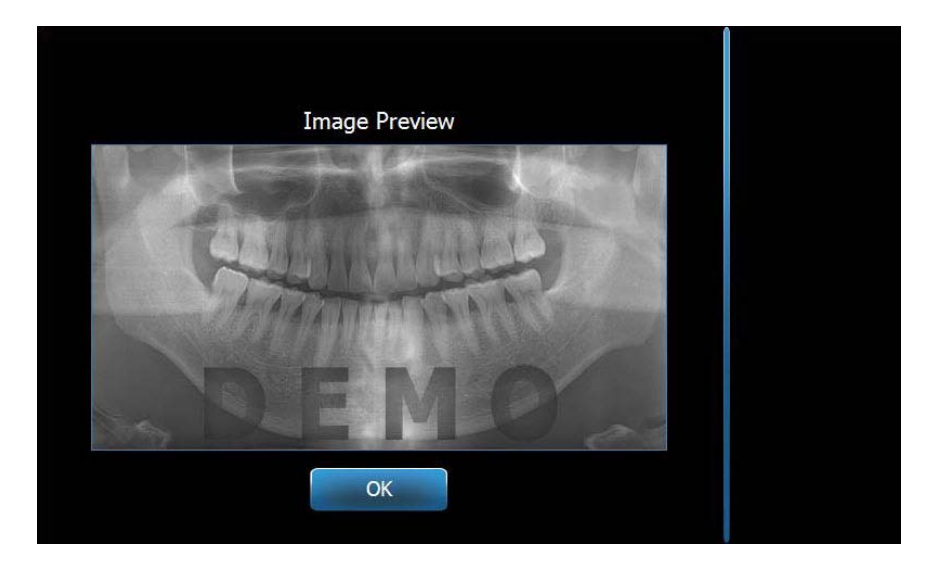

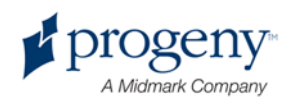

### **Rendszerközpont**

A rendszerközpont lehetővé teszi a rendszerinformáció 4 képernyőjéhez való hozzáférést.

A 4 képernyő a következő: Munkaállomás, Szenzor, Vezérlőpanel és a Vantage Panel. A képernyőn megjelenő információk lehetővé teszik, hogy a kezelő ellenőrizze a rendszerre, illetve a felhasználásra vonatkozó információkat.

#### **Munkaállomás képernyő**

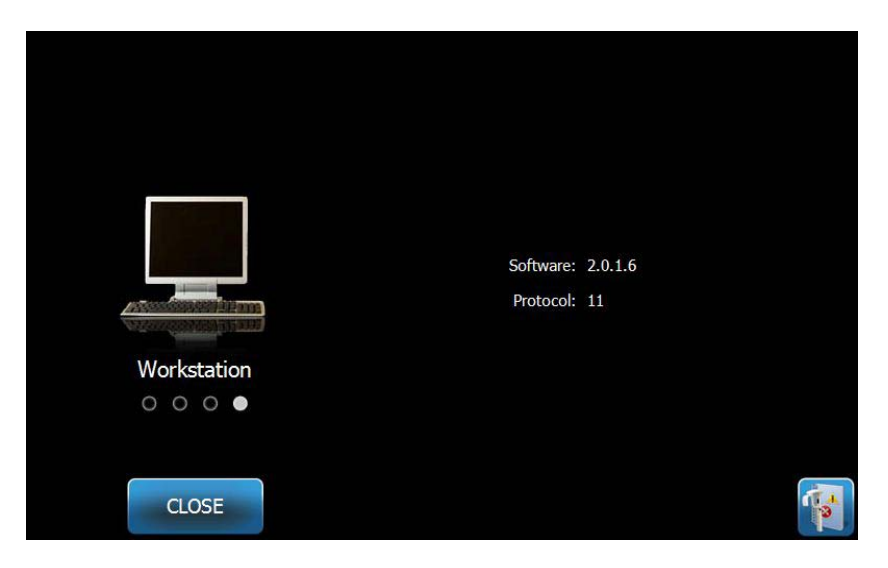

#### Szenzor képernyő

Az itt látható képernyő informatív jellegű. Az adott csatlakoztatott szenzornak megfelelő információk jelennek meg a képernyőn, a szenzor típusára, gyártási számára és egyéb adatokra vonatkozóan.

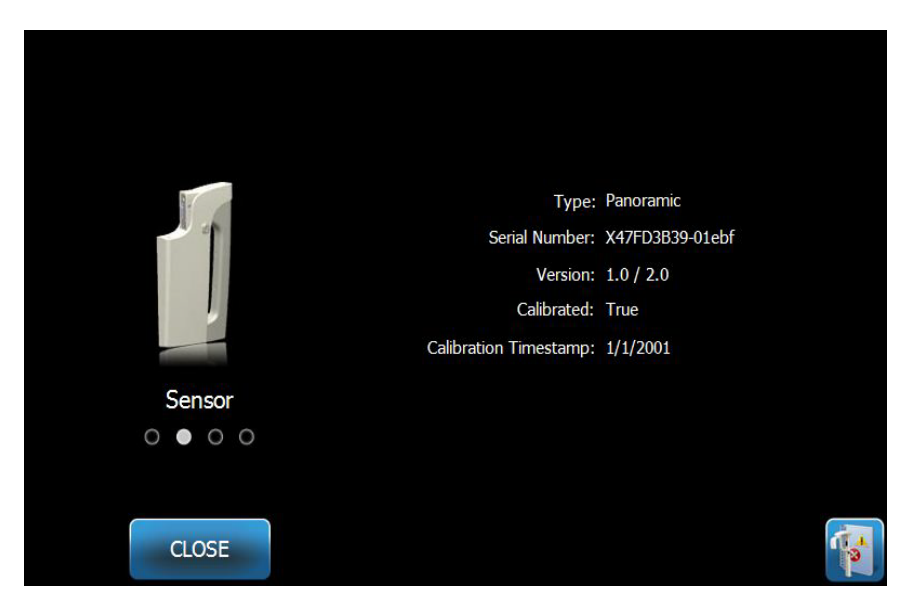

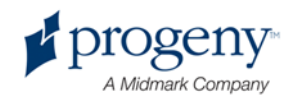

#### **Vezérlőpanel**

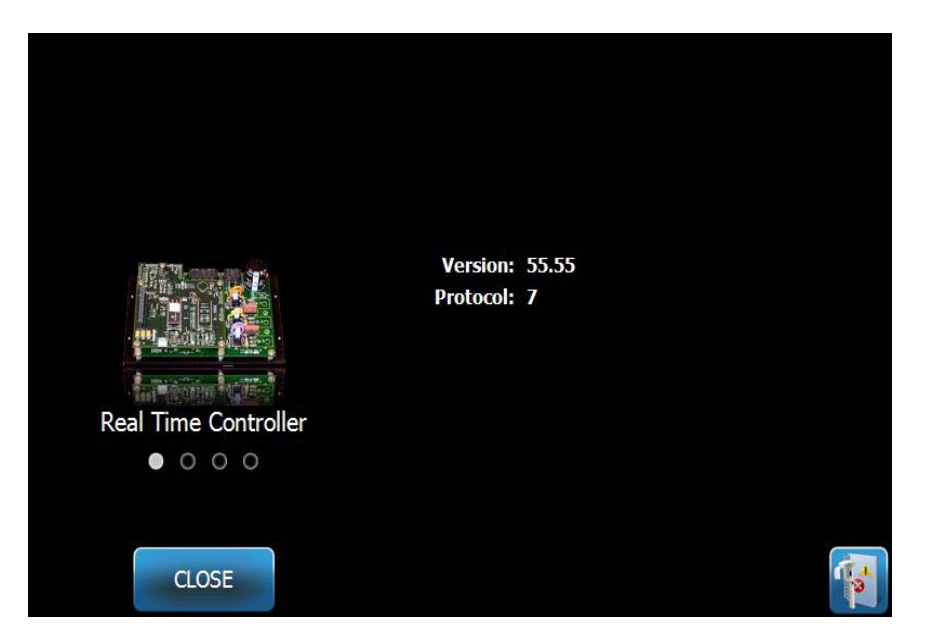

#### **Vantage érintőképernyő**

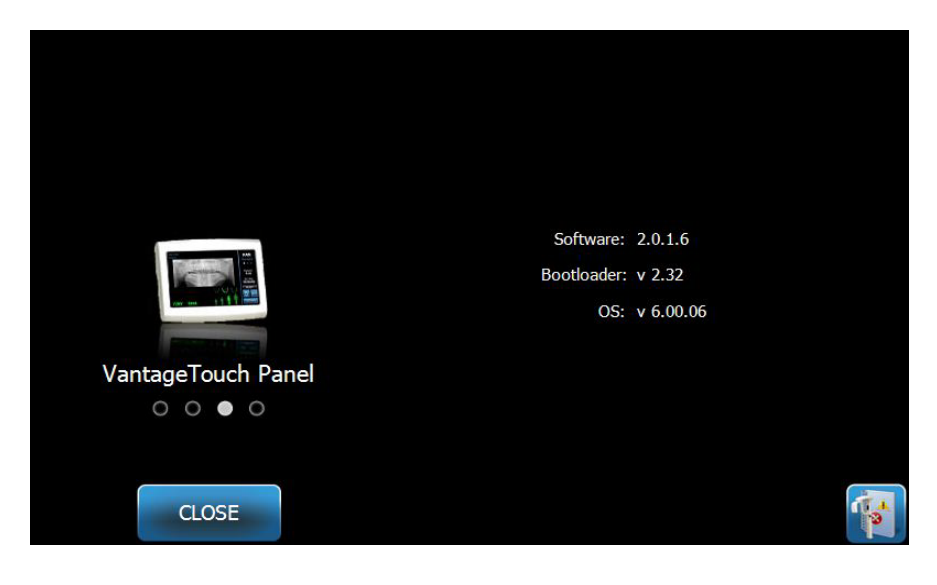

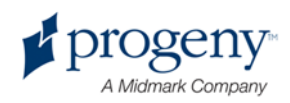

### **kV és mA értékek**

A képernyőn beállíthatja az adott kV és mA értékeket a panoráma felvétel típusának megfelelően.

#### **kV és mA értékek képernyő**

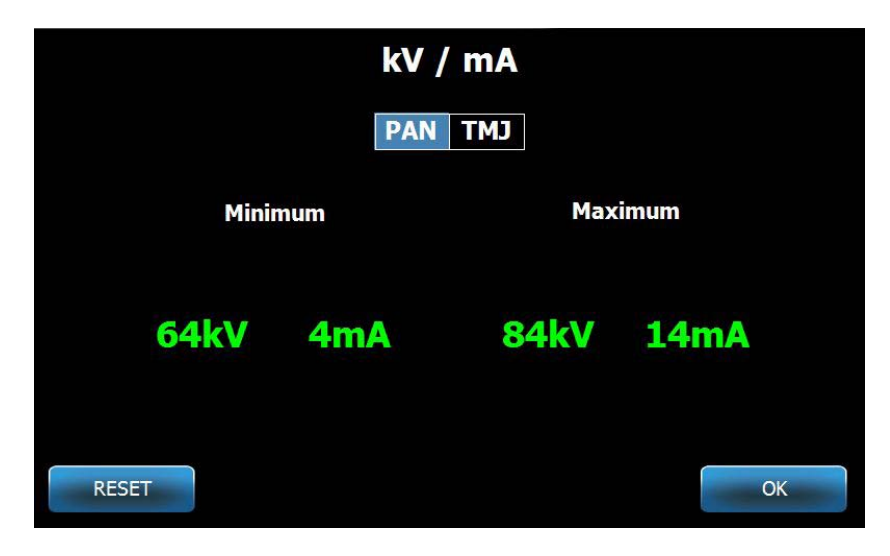

### **Érintőképernyő kalibrálása**

Az érintőképernyős vezérlőpanel gyárilag kalibrált, további kalibrálást nem szükségeltetik.

Az "Opciók" képernyőn a "Touch Calibration" megérintésével az alábbi képernyő jelenik meg.

#### **Touch Calibration Screen**

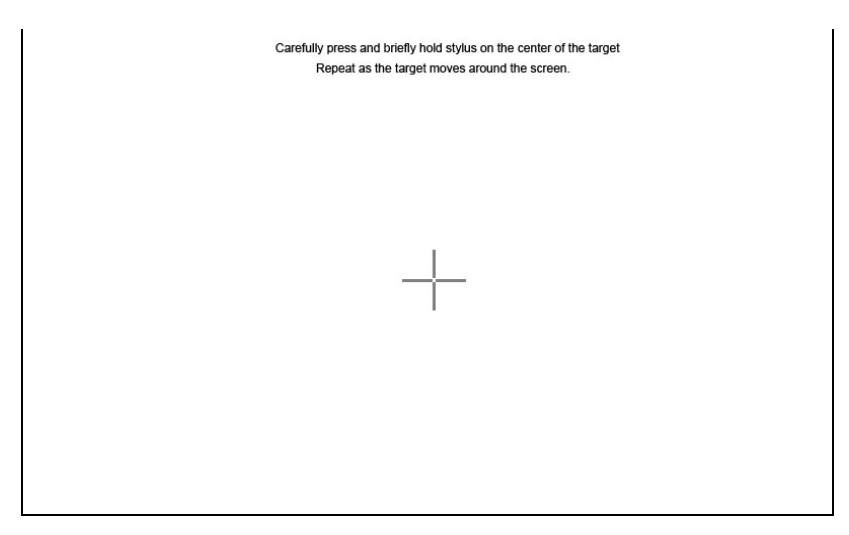

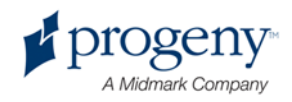

## **Értéksajátosságok képernyő**

Az érintőképernyős vezérlőpanel minden páciensméretre vonatkozó alapértelmezett értékekkel jelenik meg. A képernyő segítségével módosíthatja ezeket az értékeket. Az alapértelmezett értékek a PAN és TMJ felvételek, illetve a páciensméret kiválasztása során jelennek meg.

Panoráma felvételek esetén minden páciensméretre vonatkozóan meghatározhatja a kV és mA értékeket, valamint az állkapocs méretet. TMJ felvételek esetén szintén meghatározhatja a maximum kV és mA értékeket minden páciensméretre vonatkozóan.

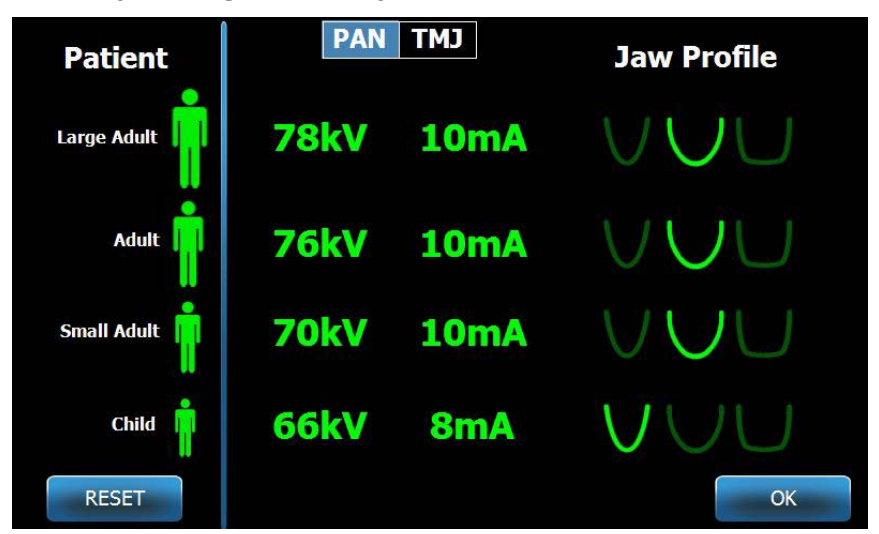

#### **Értéksajátosságok képernyő**

A következő táblázat a képernyőn megjelenő információk jellemzőit tartalmazza.

#### **Értéksajátosságok képernyő**

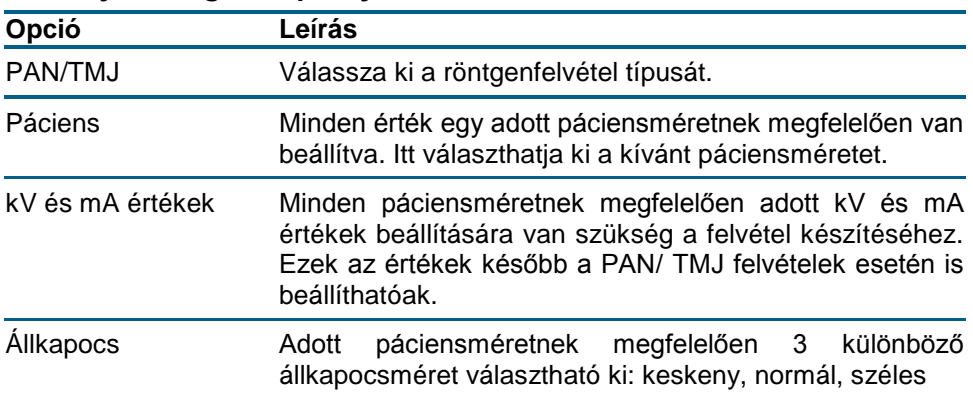

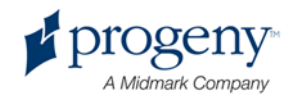

## **Szerviz képernyő**

A szervizképernyő egy diagnosztikai és hibaelhárító eszköz. A képernyőt a szerviz technikus kezeli, amely jelszóval védett. Az "Opciók" képernyőn a "Service" megérintésekor megjelenik a szerviz jelszó képernyő.

#### **Szerviz jelszó képernyő**

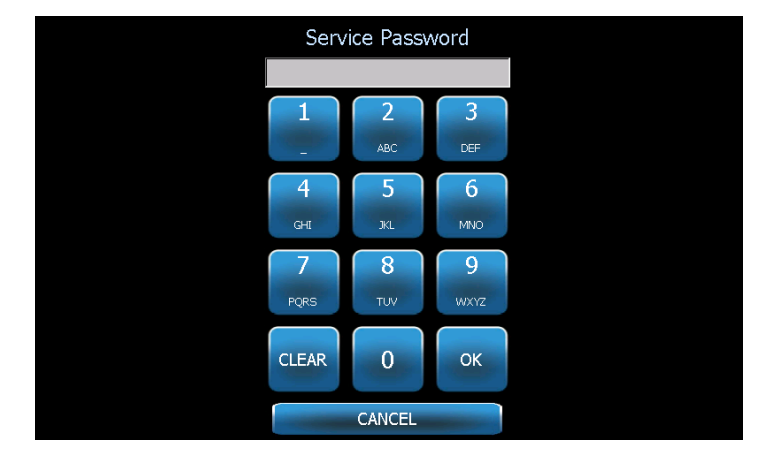

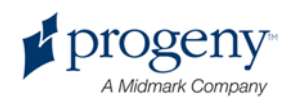

# <span id="page-35-0"></span>**A pácienspozícionálás eszközei**

Megfelelő képminőség eltéréséhez rendkívül fontos a páciens pontos pozícionálása.

A Progeny Vantage Panorámaröntgen beépített eszközökkel rendelkezik, amelyek megkönnyítik a páciens pozícionálását. Ezek az eszközök a következők:

- Vezérlőgomb az oszlopmagasság beállításához
- Pácienspozícionáló asztal állkapocstartóval, pipával és halántéktartóval
- Lézerpozícionáló rendszer, Frankfurti horizontális, Sagittális és Cuspid (szemfog) lézerrel

### **Vezérlőgomb az oszlopmagasság beállításához**

A pácienspozícionáló asztal a teleszkópikus oszlopon található. Az oszlopmagasság és az asztal a vezérlőpanelről könnyen beállítható. A vezérlőpanel a pácienspozícionáló asztal mellett található.

#### Vezérlőpanel – fel/le nyomógombokkal

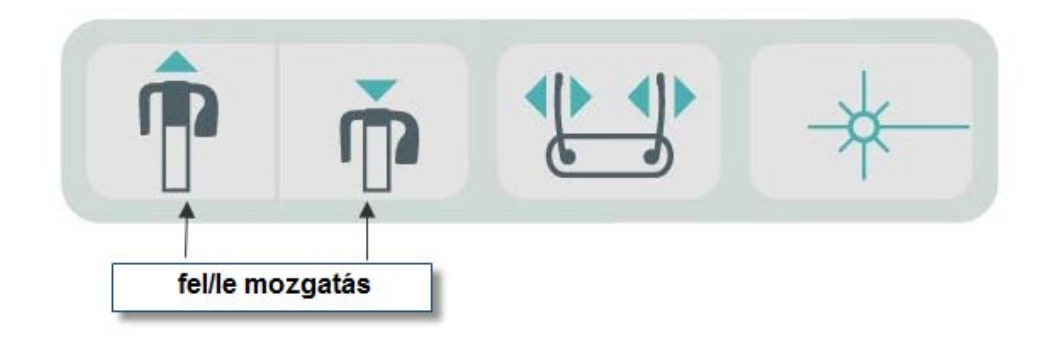

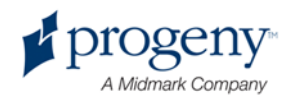
### **Pácienspozícionáló asztal állkapocstartóval, pipával és halántéktartóval**

Az állkapocstartó, a pipa és a halántéktartó a pácienspozícionálás alapvető és nélkülözhetetlen elemei. Mindezen eszközök segítenek a páciens fejének megtartásában és akadályozzák az oldalirányú elmozdulását.

Ezen eszközök eltávolítását a pipával kezdje, egyszerűen húzza felfelé. Majd emelje ki az állkapocstartót.

#### Pácienspozícionáló asztal állkapocstartóval, pipával és halántéktartóval

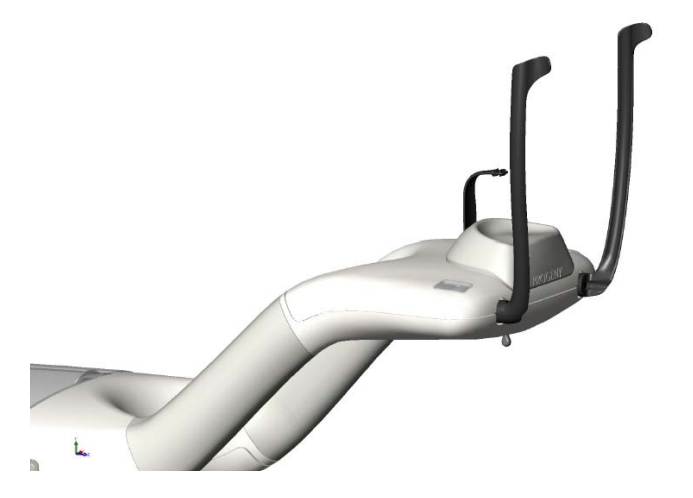

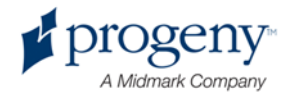

### **Lézerpozícionáló rendszer**

A Progeny Vantage Panorámaröntgen esetében 3 rendkívül precíz lézer segít a páciens pozícionálásában: Frankfurti horizontális, Sagittális és a Szemfog laterális lézer. Mindhárom lézer rendkívül fontos a páciens pontos pozícionálásához, illetve jó minőségű röntgenfelvétel készítéséhez.

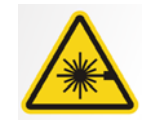

Figyelmeztetés **II. osztályú lézersugárzás. Ne álljon a sugárzás útjába 650nm, 3mW!**

#### A lézerek elhelyezkedése

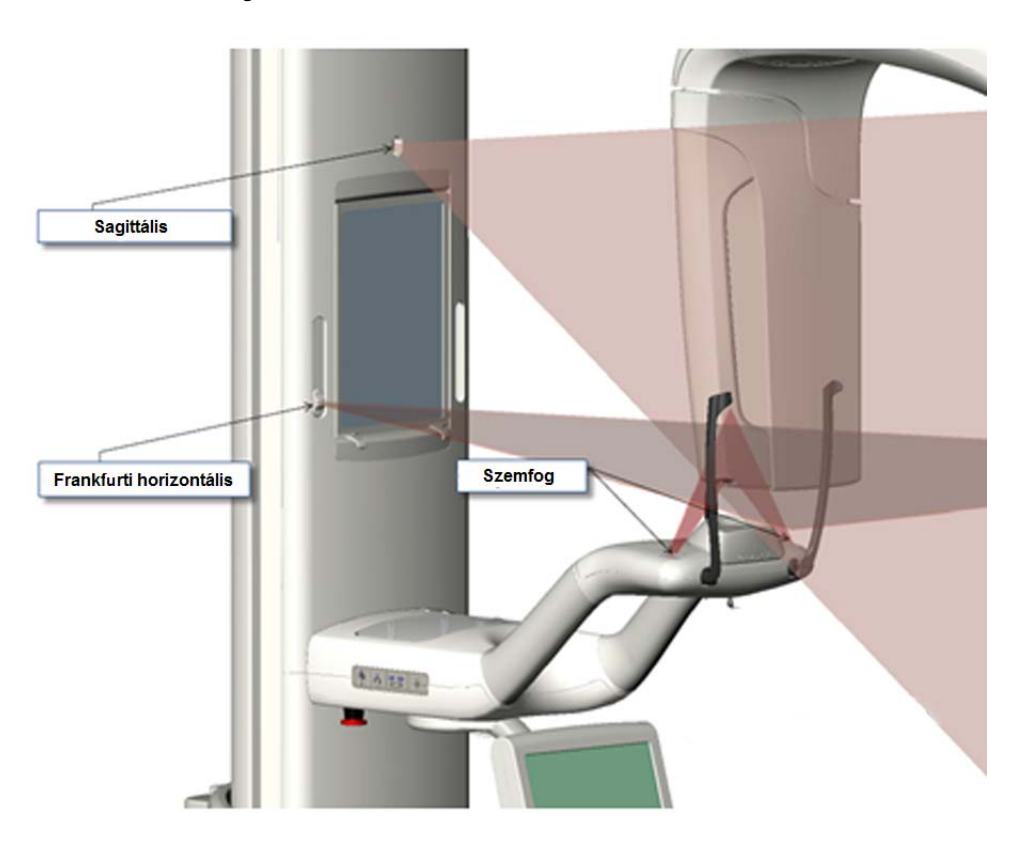

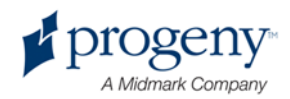

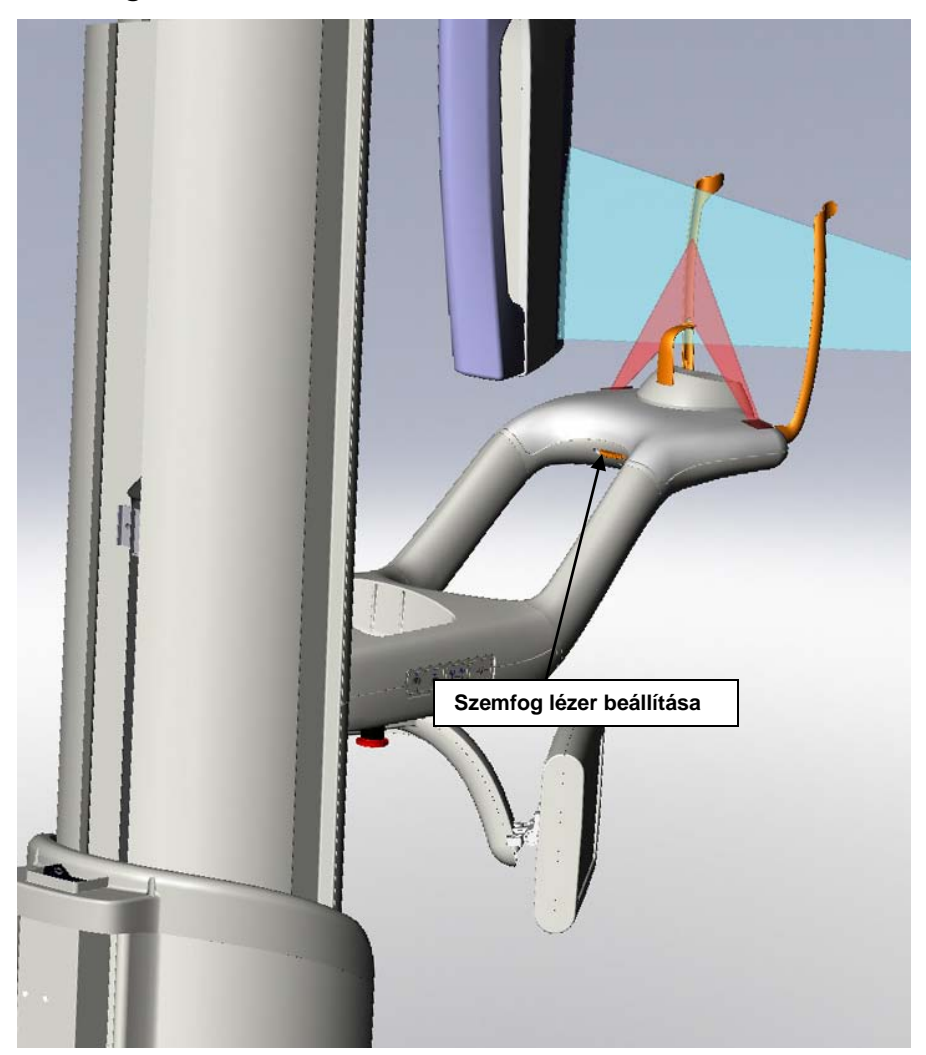

Szemfog lézer beállítása

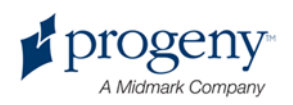

### **Frankfurti horizontális lézer**

A Frankfurt lézer segítségével beállíthatja a páciens fejének horizontális dőlését. A teleszkópikus oszlopon található csúsztató gomb segítségével beállíthatja a lézersugár irányát.

#### Frankfurt lézer-csúsztató gomb

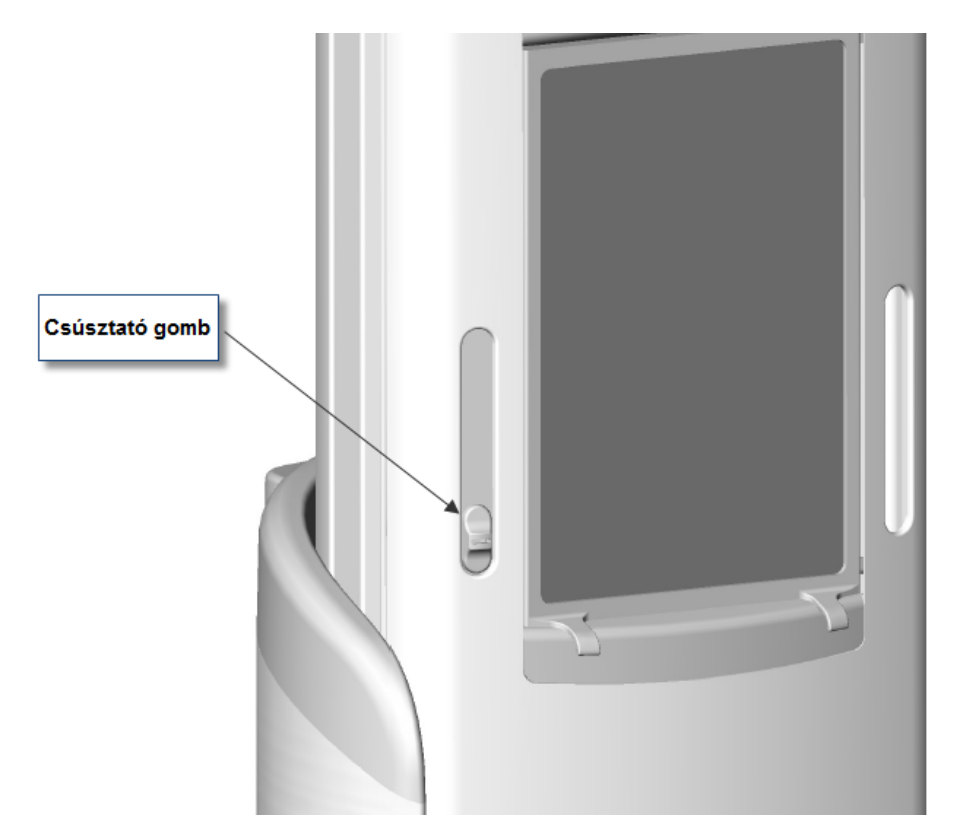

Az alábbi illusztráció, a páciens fejének Frankfurti horizontális lézerrel történő beállítását mutatja.

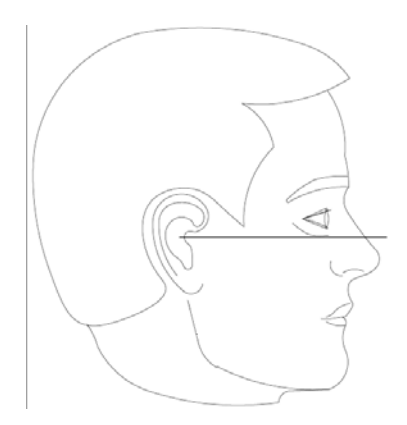

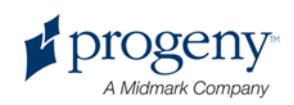

### **Sagittális lézer**

A Sagittális lézer a páciens fejének középponti beállítására szolgál.

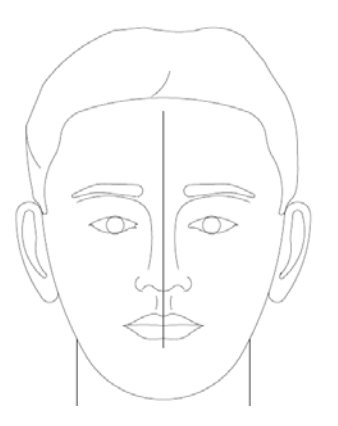

### **Szemfog laterális lézer**

A szemfog lézer a fókuszteknő beállítására szolgál. A fókuszteknő a röntgenfelvételen legélesebben körülhatárolt terület. A szemfog lézer pontos beállításához a pácienspozícionáló asztal alatt található gombot használja.

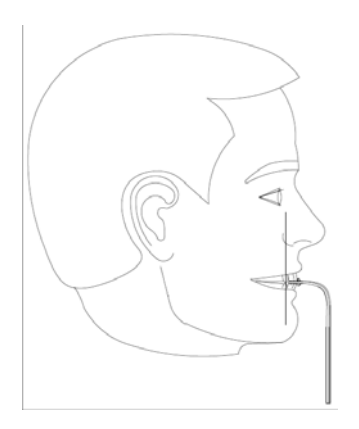

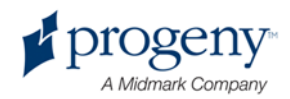

# **Be/kiszálló és készenléti pozíciók**

A készülék fejrésze ("C" kar) be/kiszálló és készenléti pozícióval rendelkezik.

- Beszálló pozícióban a kar központi része a pácienspozícionáló asztal fölé esik.
- A kiszálló pozíció a beszálló pozíció tükörképe.
- Készenléti pozícióban a fej fölötti kar közel esik a pozícionáló asztalhoz.

### **Státusz Indikátor**

A státusz indikátor színnel jelzett.

sárga "READY" ------ beszálló pozíció

szürke "READY" ------ kiszálló pozíció

zöld "READY" ------ készenléti pozíció

piros "READY" ------ a készülék ismeretlen pozícióban van

## **Demó Mód**

A Demómód segítségével a kezelő bemutathatja a röntgenkészülék mozgatását. Röntgenfelvétel "demó" módban nem készül. A páciens számára ez által lehetővé válik a készülék mozgásának megtekintése. A röntgenkészítés folyamatának megismerése nyugalommal töltheti el a beteget.

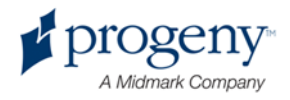

# 6. Röntgenkép fogadás előkészítése

### **Alfejezetek**

- A képfeldolgozó szoftverről
- A képfeldolgozó szoftver használata
- Más szoftverek használata

# **A képfeldolgozó szoftverről**

A képfeldolgozó szoftver, a munkaállomáson üzemeltetve, a Progeny Vantage Röntgenképfeldogzó Rendszer által készített röntgenfelvételek megtekintésére és tárolására szolgál.

Sokféle típusú képfeldolgozó szoftver létezik. Ebben a használati utasításban, a Progeny képfeldolgozó szoftver és a Progeny TWAIN szoftverről lesz szó. Ha másféle képfeldolgozó szoftvert használnak, kérem, egyeztessenek előtte a teljes mértékű kihasználtság tekintetében.

# **A Progeny képfeldolgozó szoftver használata**

Kövesse a következő lépéseket a Progeny képfeldolgozó szoftver használatához.

1. Nyissa meg a Progeny képfeldolgozó szoftvert.

#### A Progeny képfeldolgozó rendszer ikonja

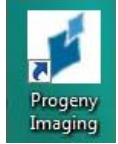

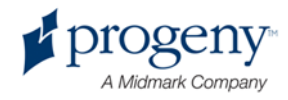

2. Amikor a Progeny képfeldolgozó rendszer bejelentkezési ablaka feltűnik, írja be felhasználó nevét és jelszavát, majd kattintson a "Login" gombra.

#### Progeny képfeldolgozó rendszer bejelentkezési ablak

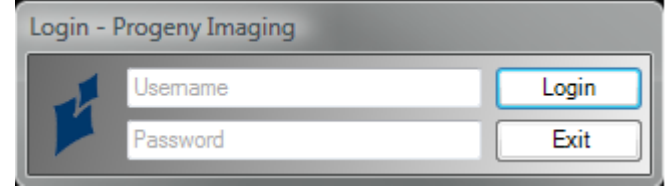

3. Válassza ki a "Default Pan" elnevezést az ablak tetején lévő eszközválasztás sávból.

#### Progeny képfeldolgozó rendszer – Eszközválasztás

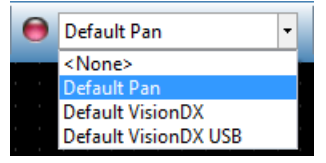

4. A pácienslista megjelenítéséhez kattintson a "Patient" elnevezésre felül a menü részben és nyissa meg.

Progeny képfeldolgozó rendszer – Pácienslista megjelenítése

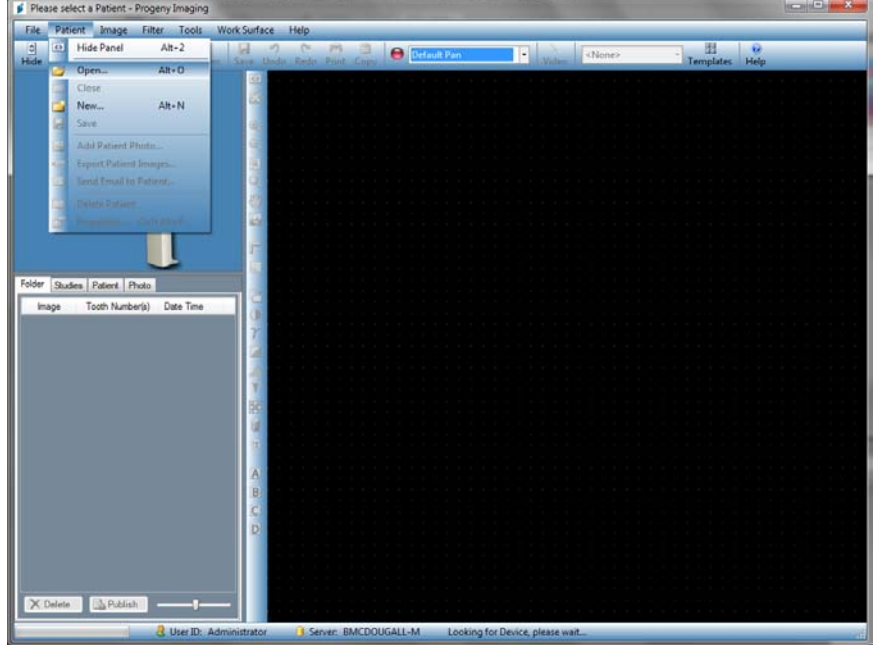

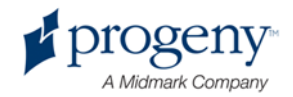

5. A Páciens kiválasztó ablakban válassza ki a beteget, majd kattintson az "Open" gombra. Ekkor megjelennek a beteggel kapcsolatos információk a munkaállomáson és a "Touch Control panel".

Progeny képfeldolgozó rendszer ablak – Páciensválasztás

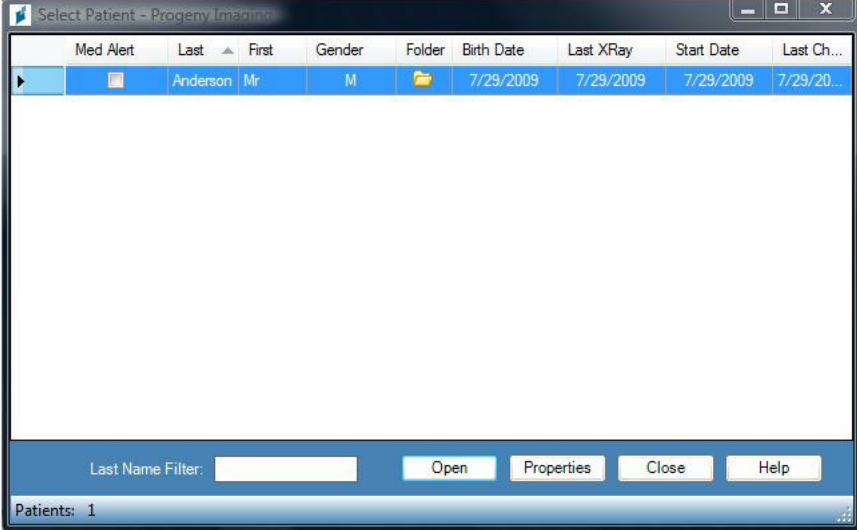

6. Kövesse a Vantage utasításait a páciens pozícionálásához majd készítsen képet.

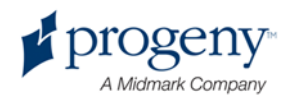

### **Más szoftverek használata**

A Progeny Vantage Röntgenkép felfogzó Rendszer használható más képfeldolgozó és rendszerező szoftverekkel együtt a Progeny TWAIN interfész használatával együtt.

1. Nyissa meg a TWAIN beállításait az ön által használt szoftveren belül, majd válassza ki a Progeny TWAIN berendezést. Ekkor feltűnik a Progeny TWAIN ablak.

### Progeny TWAIN ablak F  $1.00$ Progeny Vantage Pan Ex 叹 Ï. ▐▓▕▛▏▏≤▕▗▚▕▆▋▏▜▕▝▚▐▝▓▆▕▗▓▏▏▆▛▖▏  $\blacktriangleright$  $\mathbb{E}$

- 
- 2. Válassza ki a "Progeny Vantage Pan" eszközt az eszköz menüsorból.

#### Progeny TWAIN ablak – Eszközválasztás

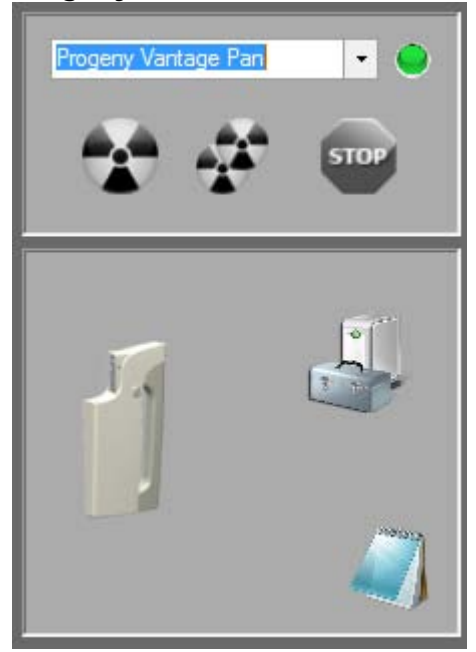

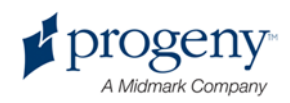

3. A képinformációk megtekintéséhez kattintson a sárga jegyzettömb ikonra. A jegyzettömb ablak megjelenik.

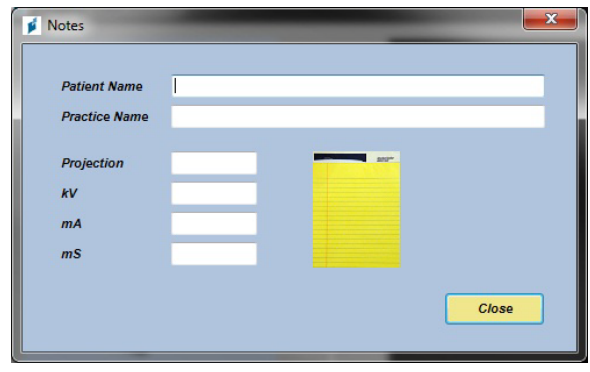

#### **Megjegyzés:**

*Röntgenkép technikai információk jelennek meg ebben az ablakban. A páciens nevét beírhatja ide hivatkozásként a TWAIN alkalmazásnál, de nem lesz rajta a röntgenkép alkalmazáson.* 

- 4. Írja be a röntgenkép adatait, pl. : páciens neve , aztán kattintson a 'Close" gombra , mikor készen van.
- 5. Kövesse a Vantage utasításait a páciens pozícionálásához majd készítsen képet.
- 6. A kép elkészítése után térjen vissza a Progeny TWAIN ablakhoz.

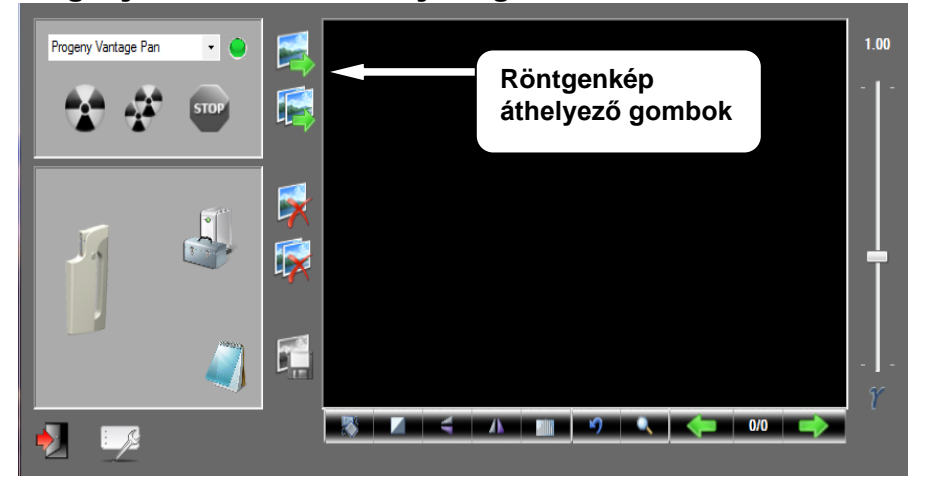

#### Progeny TWAIN ablak áthelyező gombokkal

- 7. Használja az áthelyező gombokat, hogy letölthesse a röntgenképeket egy harmadik szoftverre.
	- Áthelyezés legutóbb készített kép letöltése
	- Összes áthelyezése az összes kép letöltése

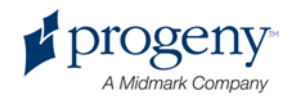

# 7. A röntgenfelvétel készítés előkészítése

### **Alfejezetek**

- A készülék bekapcsolása
- A műszaki adatok beállítása
- Eszközopciók konfigurálása
- A vezérlőpanel konfigurálása
- A vezérlőpanel kalibrálása

## **A készülék bekapcsolása**

Elsőként a készüléket, vagy akár a munkaállomást is bekapcsolhatja.

1. A fix oszlop mögötti on/off nyomógomb segítségével kapcsolja be a készüléket.

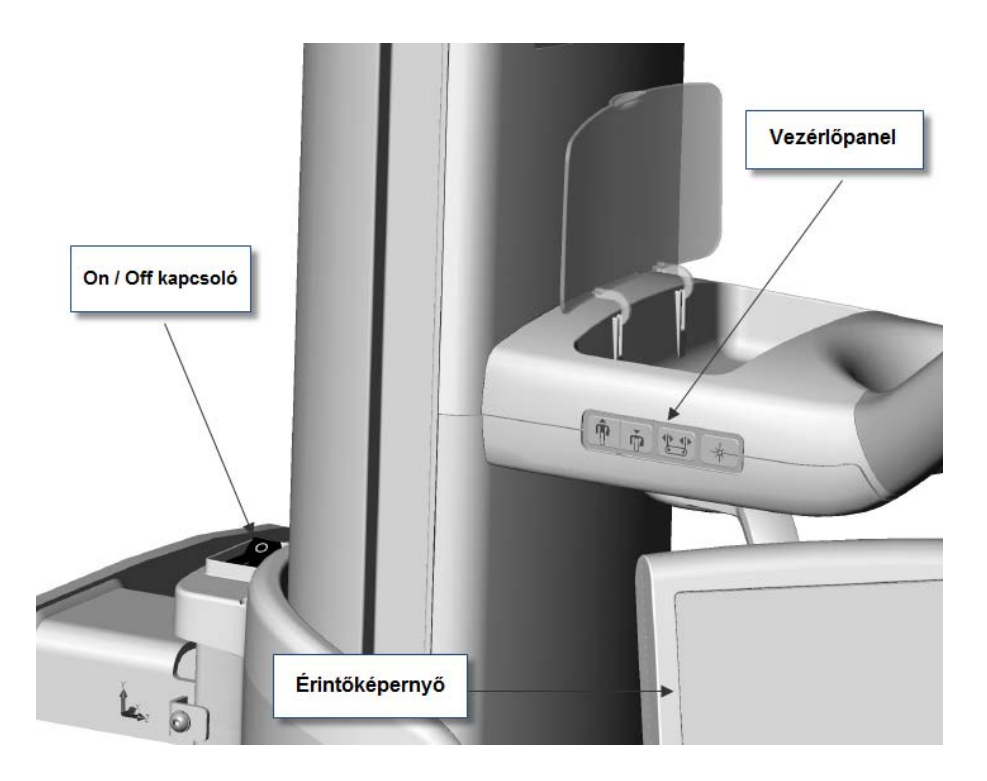

Bekapcsolást követően az érintőképernyőn a "Start up" jelenik meg. A kezdeti folyamat részeként a készülék egy önellenőrző folyamaton megy át.

2. Kapcsolja be a számítógépet és nyissa meg a szoftvert.

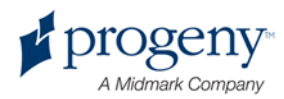

# **A műszaki adatok beállítása**

A műszaki adatok a röntgensugár intenzitását és időtartamát meghatározó exponálási adatok. A műszaki adatokhoz sorolható a röntgenfelvétel típusa, szegmentálás, páciens és állkapocsméret, valamint a kV és mA értékek. További információkat lásd az 5. fejezetben.

### **A röntgenfelvétel típusának kiválasztása**

4 típus közül választhat: Standard panoráma, Bővített panoráma, Bitewing és TMJ. A kiválasztás módszere (érintés vagy csúsztatás) az "Opciók"képernyőn határozható meg. További információk lásd az 5. fejezetben.

1. Válassza ki a kívánt típust.

#### **Standard Panoráma Ikon**

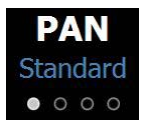

- 2. Más típus kiválasztásához érintse meg újra az ikont.
- 3. Gyermekpanoráma felvételhez először válassza ki a Standard Panorámát, majd a gyermek méretet a páciensméretek közül.

### **Szegmentálás**

A Vantage rendszer teljes állkapocsfelvételt mutat. A felvétel adott, specifikus területének kiválasztásához használjon szegmens paneleket, amelyek automatikusan szelektálják a szegmenseket.

- 1. A szegmens panel segítségével bármelyik szegmens kiválasztható. A szegmens, amennyiben nem kerül kiválasztásra, sötét lesz.
- 2. Válassza ki újra az adott szegmenst.

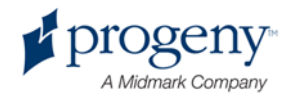

#### **Szegmentációs panel**

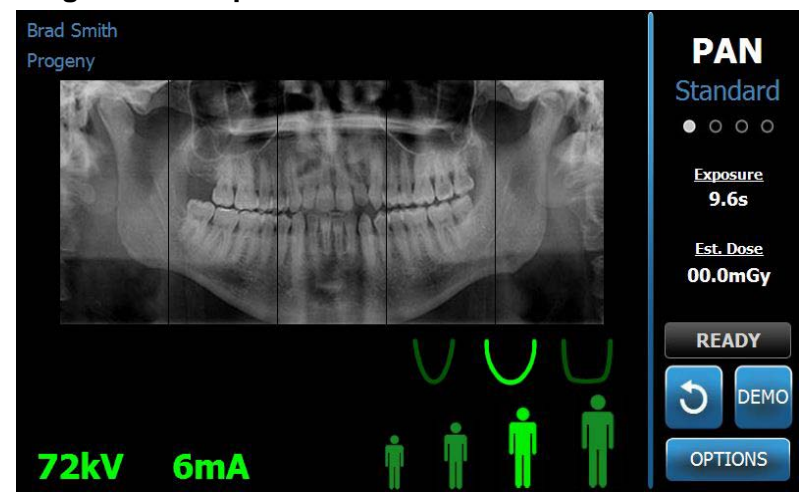

### **Páciensméret**

A következő páciensméretek közül választhat: gyermek, kistermetű felnőtt, felnőtt és nagytermetű felnőtt. A páciensméret változtatásakor a kV és mA értékeket is át kell állítani. További információ – lásd az 5. fejezetben.

- 1. Érintse meg az adott páciensméretnek megfelelő ikont.
- 2. A gyermek méret kiválasztásához, a legkisebb páciensméretet érintse meg. Az állkapocsméret "keskeny"-re változik, jelezvén az exponált terület méretének csökkenését.

#### **Páciensméret ikon**

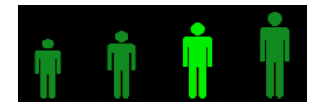

### **Állkapocsméret**

Az állkapocsméret a páciens méretétől függ. További információk – lásd az 5. fejezetben.

#### **Állkapocsméret ikon**

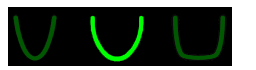

- 1. 3 állkapocsméret közül választhat: keskeny, normál és széles. A kiválasztott ikon zöld színnel jelzett.
- 2. Amennyiben az állkapocsméret beállítását követően megváltoztatja a páciensméretet, az állkapocsméret átállítódhat. Újra válassza ki a kívánt állkapocsméretet.

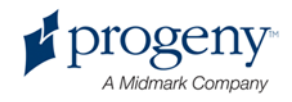

### **kV és mA értékek**

Valamennyi, a használati utasításban szereplő kV érték maximális érték. A kV és mA értékeket növelheti, illetve csökkentheti. Az alapértelmezett érték zölddel jelenik meg, sárgára vált amennyiben manuálisan meghatározott érték használunk.

#### **kV és mA ikon**

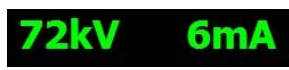

- 1. Bármelyik érték megváltoztatásához érintse meg az adott ikont. Fel/le nyilak jelennek meg a kiválasztott érték fölött.
- 2. A fel/le nyilak segítségével állítsa be a kívánt értéket.

Az alábbi táblázat a különböző páciensméretekhez tartozó alapértelmezett kV és mA értékeket tartalmazza.

#### **Alapértelmezett kV és mA értékek**

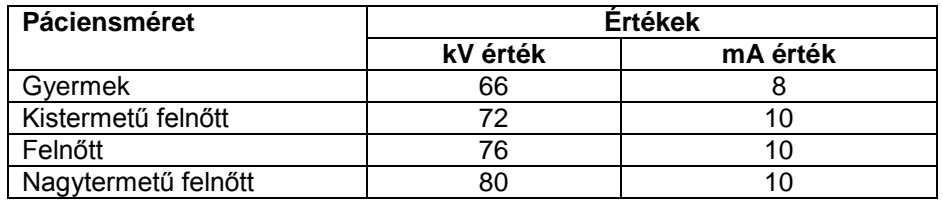

Amennyiben az alábbi eshetőségek közül bármelyik fentáll, meg kell változtatni a korábban beállított kV és mA értékeket.

- Amennyiben a páciens arc és nyaka körül kemény a lágyszövet és /vagy a csont struktúrája egyel magasabb kV és mA értékre van szükség.
- Amennyiben a páciens kicsi és keskeny arccsont struktúrával rendelkezik, egyel alacsonyabb kV és mA érték beállítása szükséges.
- Amennyiben a páciens fogatlan, egyel alacsonyabb kV és mA értéket állítson be.

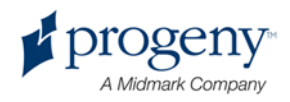

# **Az eszközopciók konfigurálása**

Az "adatprofil" képernyő az alapértelmezett értékek megváltoztatására nyílik lehetőség.

1. Az "Options" képernyőn érintse meg a "Profile Properties" gombot. A következő képernyő jelenik meg.

#### **Profile Properties képrnyő**

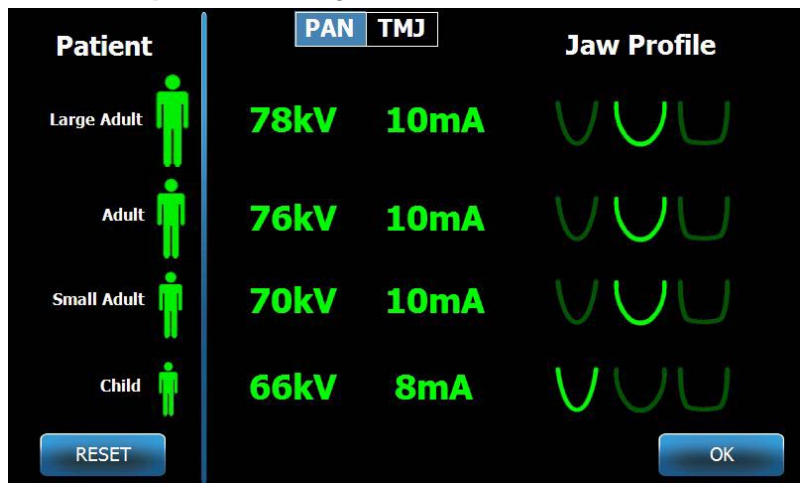

- 2. Érintse meg a PAN vagy TMJ-t.
- 3. A kívánt páciensméret beállításához érintse meg a kívánt ikont.
- 4. A kV és mA értékek módosításához érintse meg az értékeket és a fel/le nyíl segítségével állítsa be azokat.
- 5. A "PAN" beállításához válassza ki a kívánt páciensméretet.
- 6. Befejezésül nyomja meg az OK gombot a változtatások elmentéséhez. Az előző értékek visszaállításához érintse meg a "RESET" ikont.

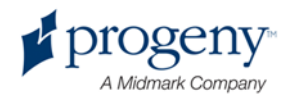

# **Az érintőképernyős vezérlőpanel konfigurálása**

Az érintőképernyős vezérlőpanel konfigurált és kalibrált. A konfigurálást a következő opciók alapján módosíthatja: Hang, Nyelv, Hangerő, Érintés, Csúsztatás.

1. Az "Options" nyomógomb megérintésével az "Options" képernyő jelenik meg.

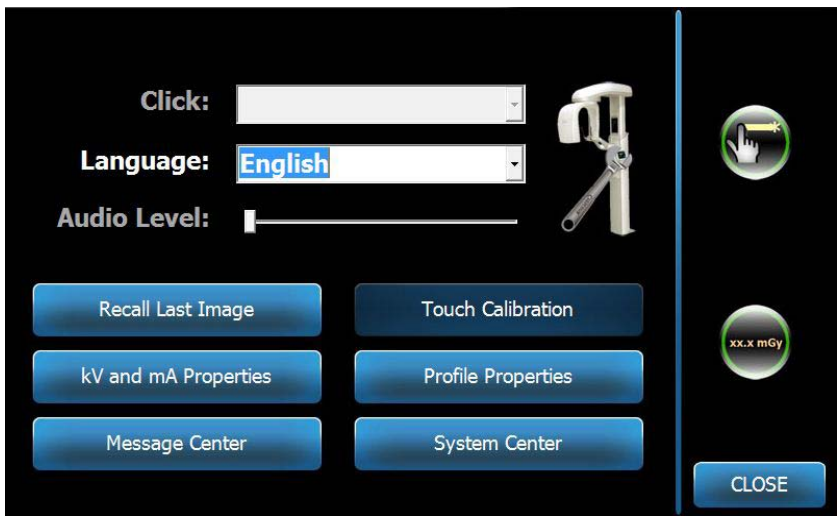

#### **Options képernyő**

- 2. A hang megváltoztatásához érintse meg a "Click" mezőt és a legördülő mezőből válassza ki a kívánt hangot.
- 3. A nyelv megváltoztatásához érintse meg a "Language" mezőt és válassza ki a kívánt nyelvet.
- 4. A hangerősség beállításához húzza az "Audio Level" csúsztató gombját bal vagy jobb irányba.
- 5. A vezérlőpanel kalibrálásához érintse meg a "Touch Calibration" mezőt és kövesse a képernyőn megjelenő utasításokat.
- 6. Klikkeljen a "Close" gombra, ekkor az " Acquisition Setup" képernyő jelenik meg.

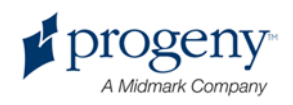

# **Az érintőképernyős vezérlőpanel kalibrálása**

A kalibrálás a gyárban történik, újbóli kalibrálására nincs szükség. Tű vagy toll segítségével hajtsa végre a kalibrálást.

- 1. Érintse meg az "Options" gombot, ekkor az "Options" képernyő jelenik meg.
- 2. Érintse meg a "Touch Calibration" gombot. Egy "popup" ablak jelenik meg, jelezvén, hogy végre kívánja hajtani a kalibrálást.
- 3. A kalibrálshoz nyomja meg a "Yes" gombot. Ekkor egy képernyő jelenik meg "+" szimbólummal, illetve a képernyő felső részén utasításokkal. Amennyiben mégsem kíván kalibrálni, lépjen ki a "No" megérintésével.

#### **Kalibrációs képernyő**

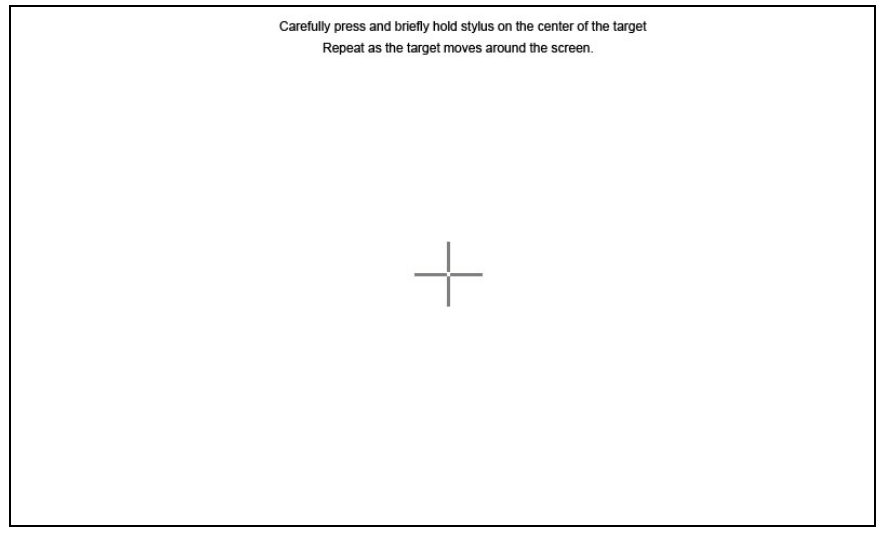

- 4. Egy a célra alkalmas tárgy segítségével, minden megjelenéskor érintse meg a "+" közepét.
- 5. Amint a kalibrálást befejezte, érintse meg a képernyő bármely részét a kalibrációs adat regisztrálásához. Amennyiben nem kívánja elmenteni a kalibrációs adatot, egyszerűen lépjen ki. 30 másodpercen belül az "Options" képernyő újra megjelenik.

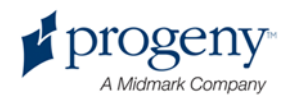

# 8. Pácienspozícionálás

### **Alfejezetek**

- Pácienspozícionálás és képminőség
- A páciens előkészítése
- A készülék magasságának beállítása
- Az állkapocstartó és a pipa elhelyezése
- A TMJ pozícionáló elhelyezése
- A halántéktartó beállítása
- A pozícionáló lézerek használata
- A Demómód használata

# **Pácienspozícionálás és képminőség**

A megfelelő pácienspozícionálás a képminőség elengedhetetlen feltétele. A Fókuszöbölnek megfelelő pozícionálás határozza meg a képminőséget.

A Vantage rendszer gyors és egyszerű pozícionálást tesz lehetővé a fel/le nyomógomb, az állkapocstartó, a halántéktartó és a precíz pozícionáló lézerek segítségével.

# **A páciens előkészítése**

- 1. Magyarázza el a betegnek, hogy mire lesz szükség a sikeres pozícionáláshoz és a jó röntgenfelvétel készítéséhez.
- 2. Kérdezze meg a beteget, hogy szeretné-e a Demómód használatát, amelyben a beteg végigkísérheti a felvételkészítés szimulációs folyamatát.
- 3. Kérje meg a pácienst, hogy vegye le az ékszereit, pl. fülbevaló, szemüveg, kabát vagy pulóver ne legyen a betegen a felvételkészítés folyamata alatt.

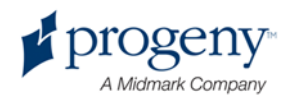

# **A Vantage készülék magasságának beállítása**

Állítsa be a páciens pozícionáló asztal magasságát a páciens magasságának megfelelően, úgy, hogy az állkapocstartó kb. ugyanolyan magasságban legyen, mint a beteg állkapcsa.

#### Páciens pozícionáló asztal

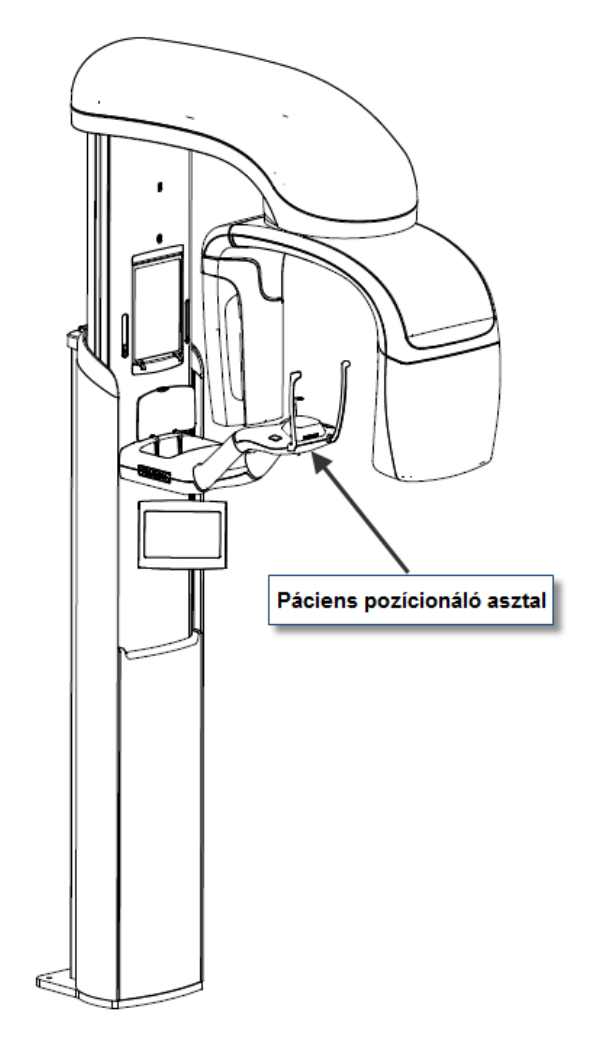

- 1. Vizuálisan hasonlítsa össze a két magasságot.
- 2. Az up/down (fel/le) vezérlőgomb segítségével állítsa a készülék magasságát, a páciens állkapcsának megfelelő magassába.

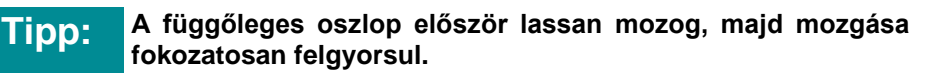

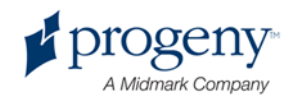

#### Fel/le vezérlőgombok

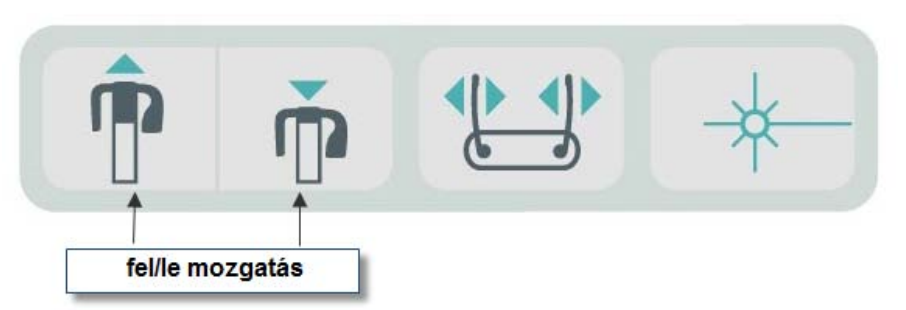

# **Az állkapocstartó és a pipa behelyezése**

Az állkapocstartó és a pipa a Standard panoráma, a Bővített panoráma és Gyermek panoráma felvételek készítésének elengedhetetlen eszköze.

- 1. Helyezze az állkapocstartót a pácienspozícionáló asztalra!
- 2. Helyezze a pipát az állkapocstartó végén található nyílásba!
- 3. Helyezzen a pipára védőfóliát!
- 4. A fel/le vezérlőgomb segítségével lassan állítsa a készülék magasságát addig, amíg az állkapocstartó ugyanarra a szintre nem kerül, mint a páciens álkapcsa!
- 5. Kérje meg a beteget, hogy lépjen a készülék belsejébe, fogja meg a fogantyút és állkapcsát helyezze a tartóba!

#### Az állkapocstartó és a pipa pozícionálása

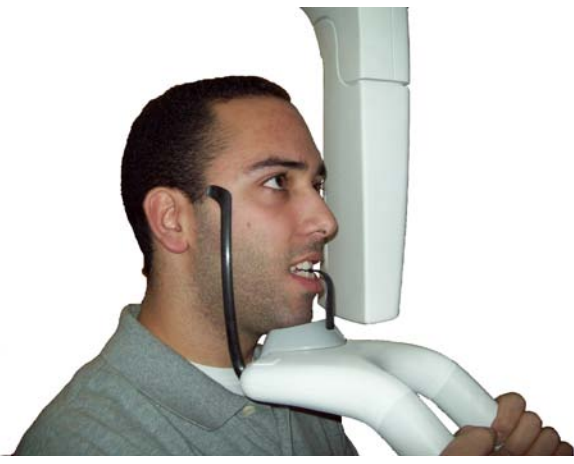

6. Kérje meg a beteget, hogy óvatosan harapjon rá a pipára! A fogak a pipa gerincére kerüljenek!

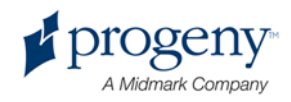

#### A fogak pipán való pozícionálása

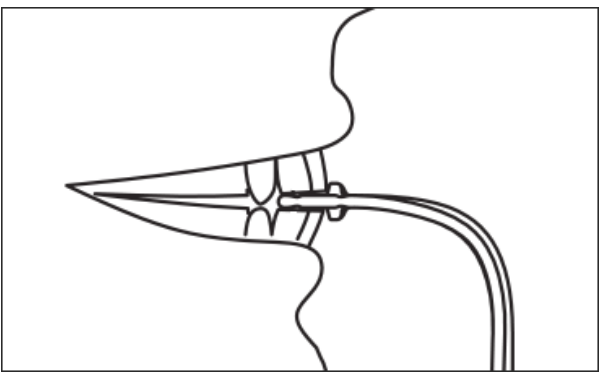

### **Az állkapocstartó és a pipa eltávolítása**

Először a pipát távolítsa el. Húzza óvatosan felfelé! Majd az állkapocstartót óvatosan emelje ki a pozícionáló asztalból.

# **A TMJ pozícionáló behelyezése**

A TMJ pozícionáló a TMJ felvétel készítése során használt eszköz. A pozícionálás minden más eszköze ugyanolyan módon használható, mint a többi röntgenfelvétel készítésekor.

1. Az állkapocstartót és a pipát cserélje ki TMJ pozícionálóra.

TMJ Pozícionáló TMJ pozícionáló asztalon történő elhelyezése

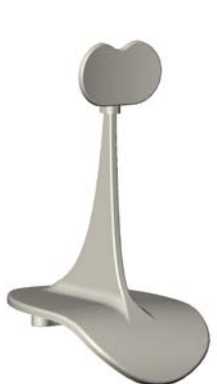

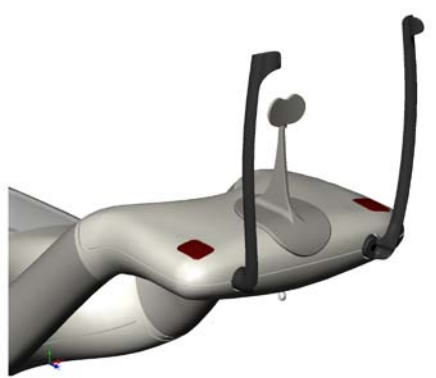

- 2. A fel/le nyomógomb segítségével lassan állítsa a készülék magasságát, úgy, hogy az kb. a páciens szájának magasságában legyen!
- 3. Helyezzen védőfóliát a TMJ pozícionálóra.
- 4. Kérje meg a beteget, hogy lépjen előre, majd fogja meg a fogantyút mindkét kezével.
- 5. Állítsa be a páciens úgy, hogy a TMJ pozícionáló a felsőajakra tolódjon rá.

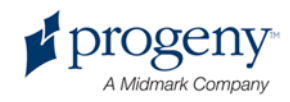

# **A halántéktartó beállítása**

1. Nyomja meg a halántéktartó nyomógombot, annak ki/be zárásához. A nyomógomb a vezérlőpanelen található.

#### Halántéktartó nyomógomb

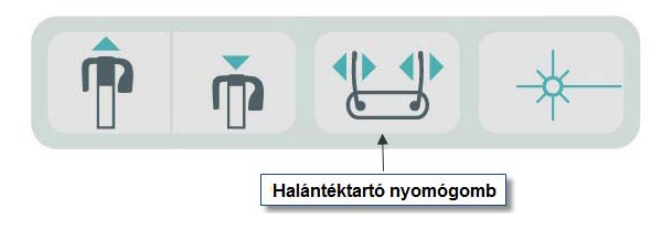

2. Addig tarsa nyomva, amíg a halántéktartó szorosan nem illeszkedik a páciens fejére.

## **A pozícionáló lézerek használata**

A Progeny Vantage készülék 3 pozícionáló lézersugárral rendelkezik.

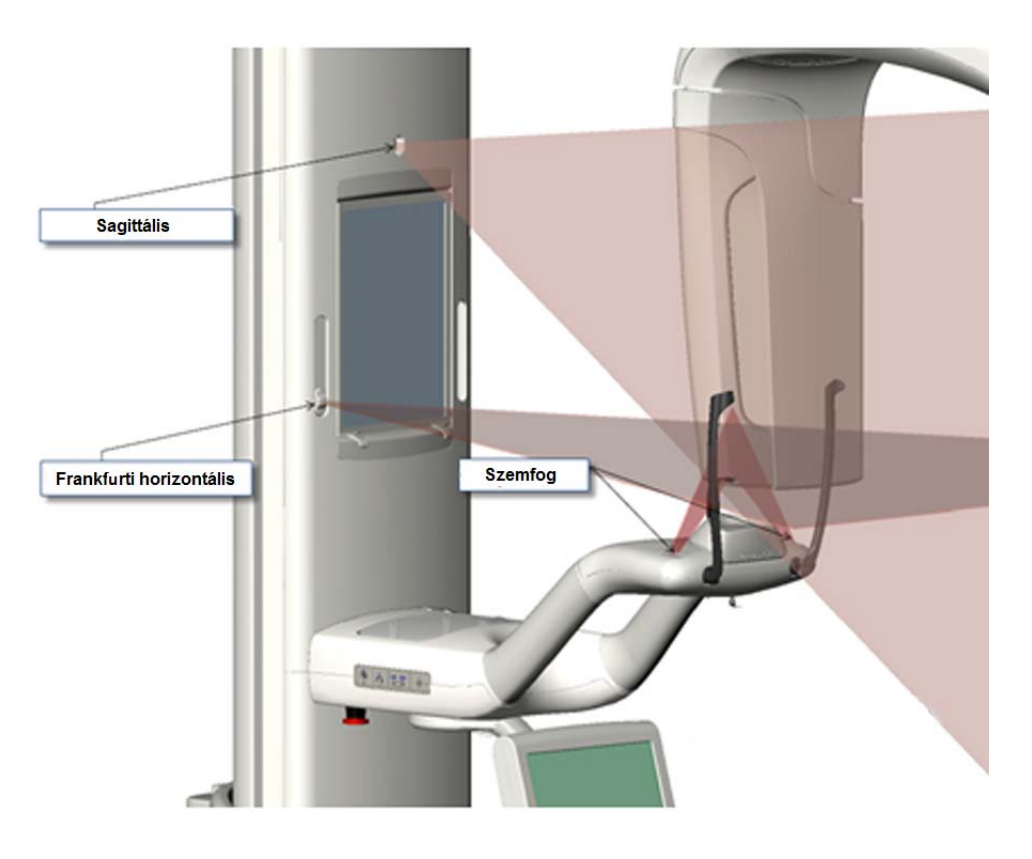

#### Pozícionáló lézerek

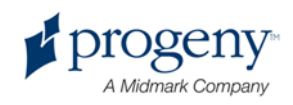

#### A Szemfog lézer beállítása

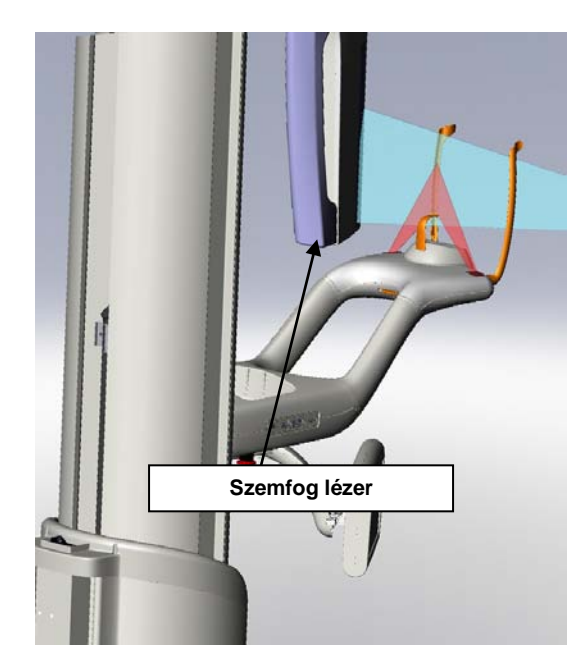

1. A páceinspozícionáló asztalon található on/off nyomógomb segítségével kapcsolja be a pozícionáló lézereket.

#### **Pozícionáló lézerek aktiválása**

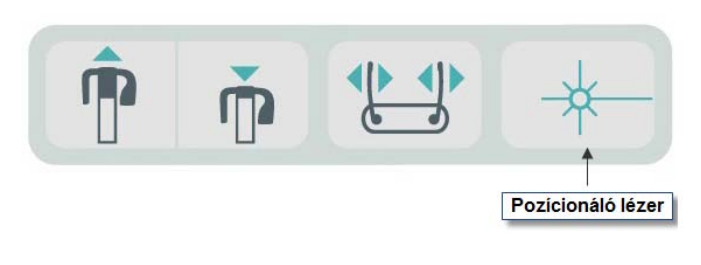

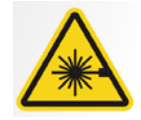

Figyelmeztetés! **II.osztályú lézersugárzás. Ne álljon a lézersugár útjába 650 nm, 3 mW!**

2. A páciens fogja meg a fogantyút és lépjen előre.

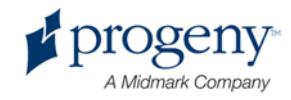

### **A Sagittális lézer**

A páciens középpontba állításához használja a fix sagittális lézert. Ezáltal ellenőrizheti a páciens laterális pozícionálását.

- 1. Ellenőrizze, hogy a fogak megfelelően illeszkednek-e a pipára. Ellenőrizze az állkapocs stabilitását is.
- 2. A lézersugarat állítsa az orrnyereg közepére, úgy hogy áthaladjon a felső ajak középpontján.
- 3. Ha a lézer nics megfelelően középpontban, óvatosan mozdítsa el a páciens fejét.

#### **Sagittális lézer**

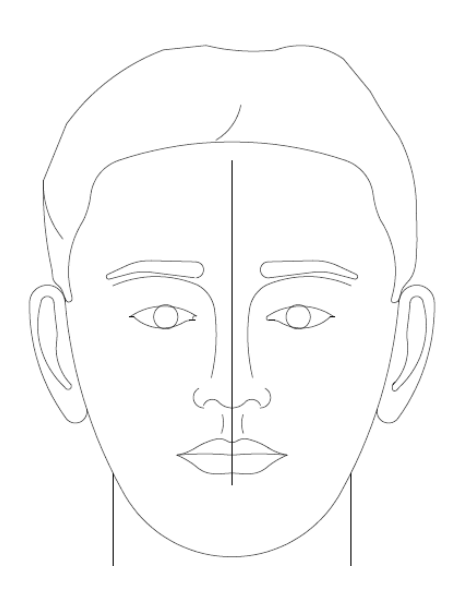

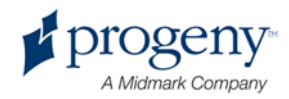

### **Frankfurti horizontáli lézer**

A fej megfelelő dőlésszögének beállításához 2 különböző beállítás szükséges.

- A Frankfurt lézert állítsa a fül közepére.
- Állítsa be a páciens fejét úgy, hogy a lézer a szemgödör alján haladjon át.

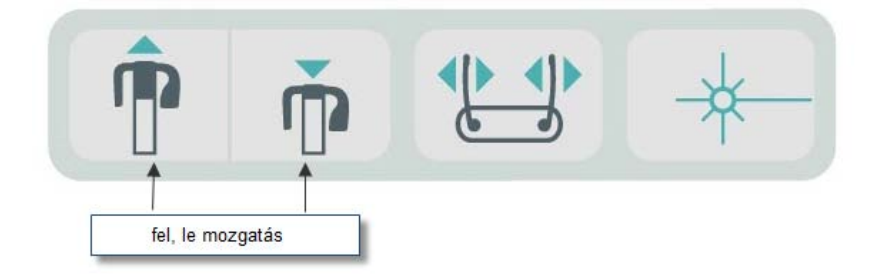

#### **Frankfurti horizontális Lézer**

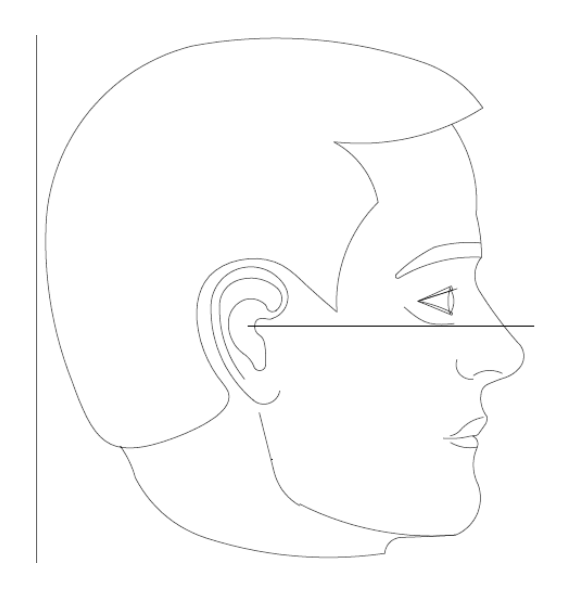

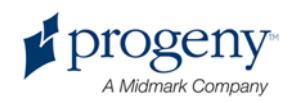

### **Szemfog lézer**

A Szemfog lézer segít a fókuszgödör beállításában.

- 1. Ellenőrizze, hogy a fogak megfelelően illeszkednek-e a pipán. Ellenőrizze az állkapocs stabilitását.
- 2. A pácienspozícionáló asztal alatt található gombot tekerje addig, amíg a lézersugár el nem éri a szemfog elülső részét.
- 3. Kérje meg a pácienst, hogy mosolyogjon. Lásd az illusztrációt.

#### **Szemfog lézer**

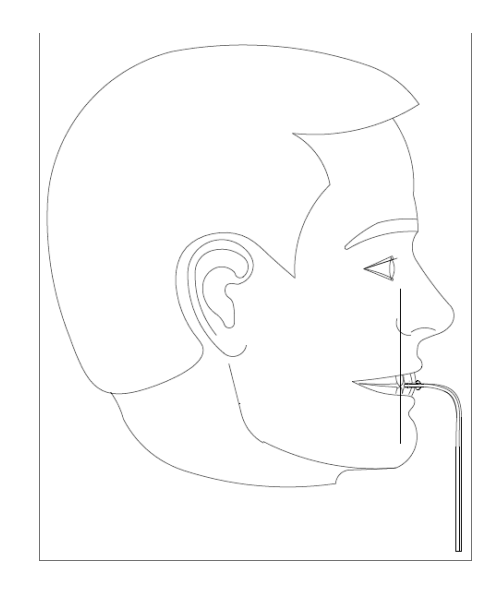

#### **Fogazat nélküli páciensek pozícionálása**

- 1. TMJ pozícionáló segítségével pozícionálja a beteget.
- 2. Helyezzen vattarolnit az elülső fogíny közé az állkapocs tágításához.
- 3. Óvatosan irányítsa a Szemfoglézert a felső fogíny végéhez.

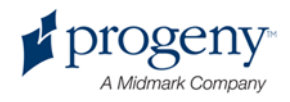

# **A Demonstrációs mód használata**

A Demó mód lehetővé teszi a röntgenfelvétel készítés folyamatának bemutatását sugárzás kibocsájtása nélkül. A Demó nyomógomb segítségével aktiválhatja ezt a funkciót. Szenzor csatlakoztatása nélkül a készülék automatikusan Demó módba állítódik.

1. A vezérlőpanel "Setup" képernyőjén nyomja meg a Demó gombot.

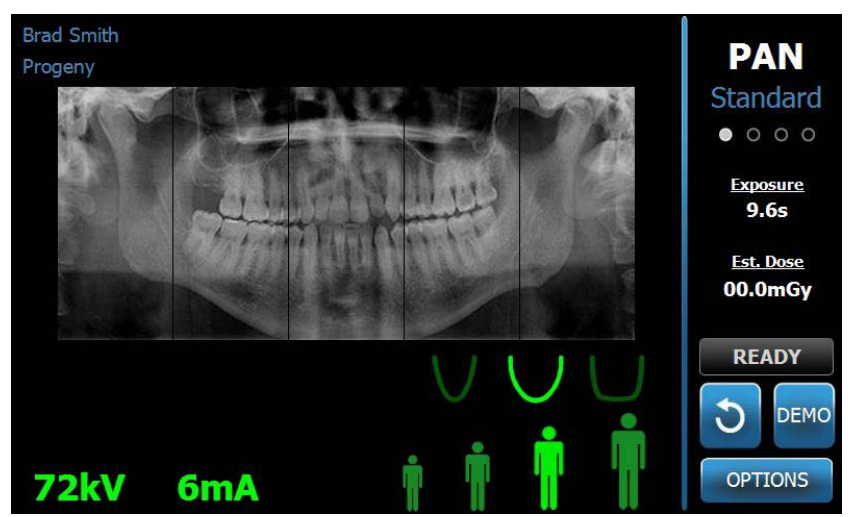

#### **Setup képernyő a Demó nyomógombbal**

2. Nyomja meg újra a Demó gombot. Ekkor a készülék visszaáll a röntgenfelvétel készítés módba.

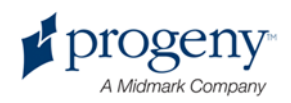

# 9. Panoráma röntgenfelvétel készítése

### **Alfejezetek**

• Röntgenfelvétel készítése

# **Röntgenfelvétel készítése**

- 1. Győződjön meg arról, hogy a Pnoráma készülék páciens beszálló pozícióban van -e. Ha nem, érintse meg a "Ready" gombot a vezérlőpanel "Setup" képernyőjén.
- 2. Ellenőrizze, hogy a páciens neve jól jelenik.e meg a bal felső sarokban.

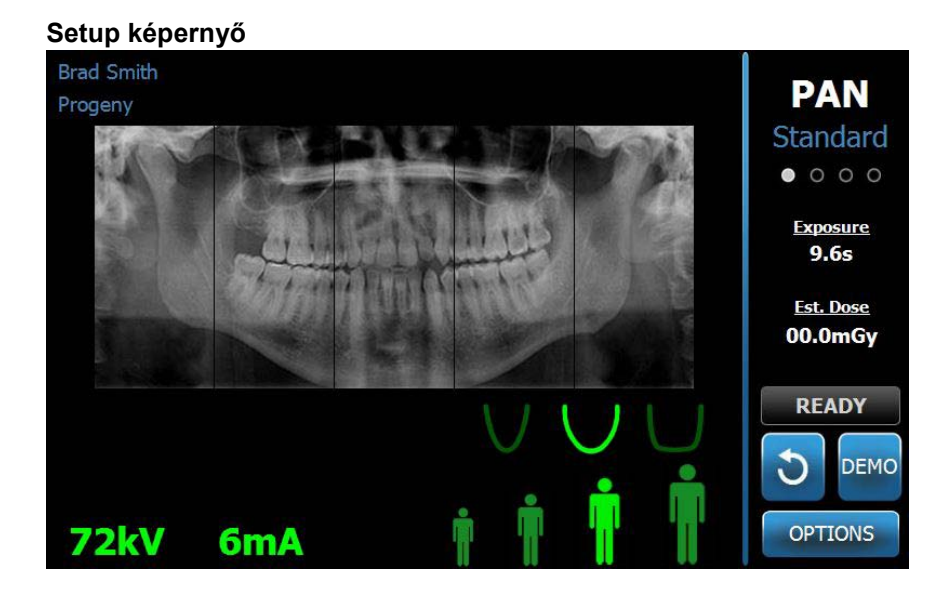

- 3. Állítsa be a készülék magasságát a páciens magasságához.
- 4. Válassza ki a műszaki paramétereket. (lásd 6. fejezet)
- 5. Pozícionálja a pácienst. Kövesse a korábbi fejezetekben található utasításokat.
- 6. Ha a beteg kéri a Demó mód használatát, érintse meg a Demó gombot a Setup képernyőn. A Demó mód aktiválása közben pozícionálja a beteget. A Demó mód befejeztével érintse meg újra a Demó gombot, ezáltal kikapcsolható a funkció.
- 7. A páciens megfelelő pozícionálását követően, kérje meg, hogy nyeljen, helyezze a nyelvét a szájpadlására és maradjon mozdulatlan a készülék mozgásának befejeztéig. A felvételkészítés végét hangjelzés követi.

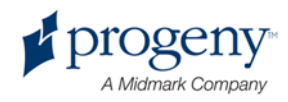

8. A röntgenfelvétel készítésének kezdetéhez, érintse meg a "Ready" gombot az érintőképernyős vezérlőpanelen. A státusz indikátor "Wait" jelzéssel villog, jelezve, hogy a készülék "Ready" pozíciób indul el.

#### Ready nyomógomb

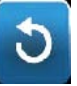

9. Lépjen legalább 2m-rel hátrébb, nyomja meg és tartsa nyomva az exponáló gombot egészen addig, amíg a készülék mozgása meg nem áll.

#### Exponáló vezérlőgomb

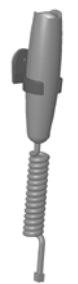

10. Amikor a képelőnézet megjelenik a vezérlőpanelen, nézze meg, hogy a kívánt kép jelenik-e meg.

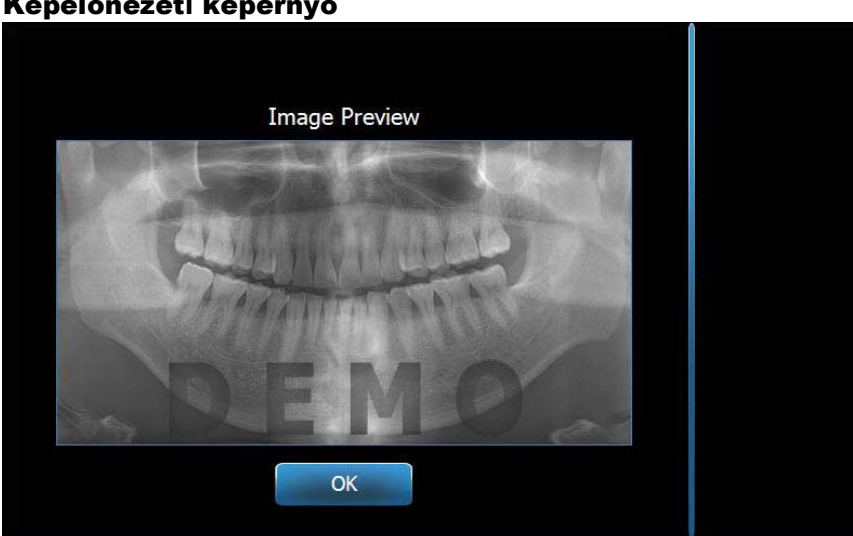

Képelőnézeti képernyő

- 11. Nyomja meg az "OK" gombot. Ekkor a képablak bezáródik.
- 12. Segítsen a páciensnek kisszállni.

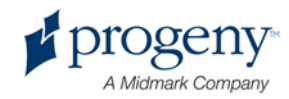

#### **Az exponáló gomb korai elengedése**

Amennyiben az exponáló gombot hamarabb elengedi, mint ahogyan a készülék megáll, a következő üzenet jelenik meg:

"Procedure was interrupted before completion." (A folyamat befejezés előtt megszakadt)

- 1. Klikkeljen az OK gombra a "Message" ablakban és várjon, amíg a készülék be nem áll az eredeti állapotába.
- 2. Nézze meg a kép élességét és minőségét.
- 3. Amennyibe kép nem jelenik meg, illetve a képminőség nem megfelelő, készítsen új felvételt.

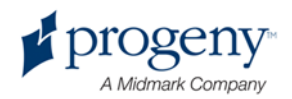

# 10. TMJ röntgenfelvétel készítése

### **Alfejezetek**

- A TMJ röntgenfelvétel
- A TMJ röntgenfelvétel készítése

# **A TMJ röntgenfelvétel**

A temporomandibuláris (TMJ) felvétel valójában két felvétel összeállítása. Az egyik felvétel zárt állkapoccsal, a másik nyitott állkapoccsal készül. A sorrend nem fontos, viszont mindkét felvétel elkészítésére szükség van.

A röntgenkép, a második felvétel elkészítése után jelenik meg. 4 szegmensből áll, 2 külső és 2 belső szegmensből. A 2 külső szegmens az első röntgenfelvételből, a 2 belső pedig a második felvételből származik.

# **A TMJ röntgenfelvétel készítése**

A TMJ röntgenfelvétel készítése nagyon hasonló a Panoráma felvétel készítéséhez, 2 különbséggel: az állkapocstartó helyett TMJ pozícionáló használata szükséges, valamint a felvételkészítés több lépésből áll.

- 1. Helyezze a TMJ pozícionálót a pácienspozícionáló asztalra.
- 2. Győződjön meg arról, hogy a röntgenkészülék páciensbeszálló pozícióban van-e. Ha nem, érintse meg a "Ready" gombot a vezérlőpanel "Setup" képernyőjén.
- 3. Nézze meg, hogy a páciens neve jól jelenik-e meg a képernyő bal felső sarkában.

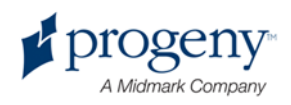

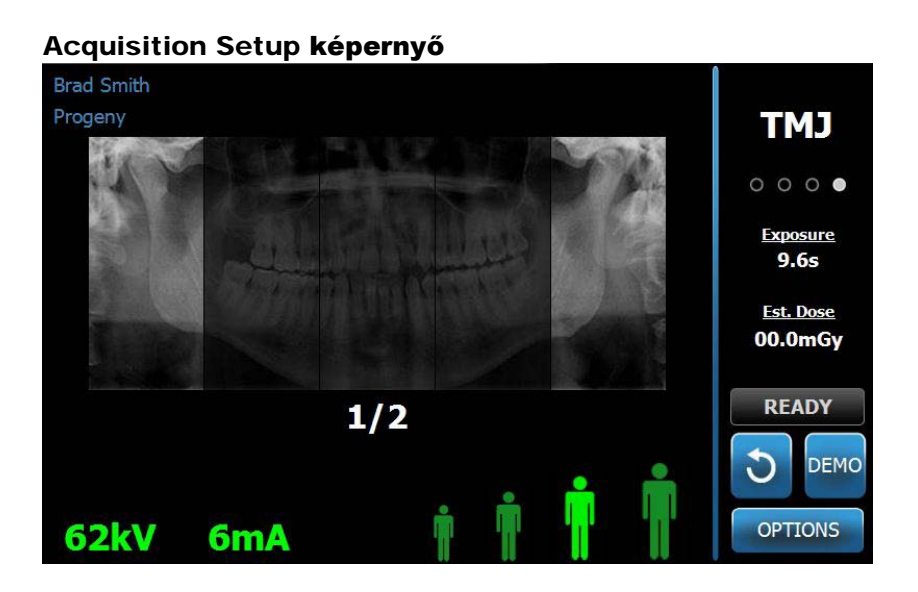

- 4. Állítsa be a készülék magasságát a páciens magasságához.
- 5. Válassza ki a műszaki paramétereket. (lásd 6. fejezet)
- 6. Pozícionálja a pácienst.
- 7. Ha a beteg kéri a Demó mód használatát, érintse meg a képernyőn a Demó gombot. A demonstráció befejeztekor nyomja meg újra a gombot.
- 8. A páciens megfelelő pozícionálását követően, kérje meg a beteget, hogy maradjon mozdulatlan a készülék mozgásának befejeztéig.
- 9. Közölje a beteggel, hogy 2 felvétel készítésre van szükség a TMJ röntgenképhez.
- 10. A röntgenezéshez érintse meg a Ready gombot a vezérlőpanelen. A státusz indikátor "Wait" jelzéssel villog, jelezvén hogy a készülék "Ready" pozícióba mozdul el.

#### Ready nyomógomb

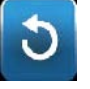

11. Lépjen legalább 2m-rel hátrébb, nyomja meg és tartsa nyomva az exponáló gombot addig, amíg a készülék mozgása meg nem áll.

#### Exponáló vezérlőgomb

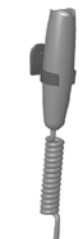

12. Nyomja meg az OK gombot az ablak bezárásához.

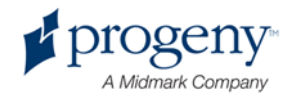

- 13. Figyelmeztesse a beteget, hogy a 2. felvétel készítésére kerül sor. Megjegyzés: Amennyiben a TMJ sorozat törlésére van szükség, érintse meg a képernyőn található piros X-et.
- 14. Érintse meg a Ready gombot.
- 15. Lépjen vissza 2m-re, nyomja meg és tartsa nyomva az exponáló gombot addig, amíg a készülék mozgásban van.
- 16. Amikor a képelőnézet megjelenik a vezérlőpanelen, nézze meg a képet.
- 17. Nyomja meg az OK gombot a képablak bezárásához. A kihűlés időtartama megjelenik a képernyőn.

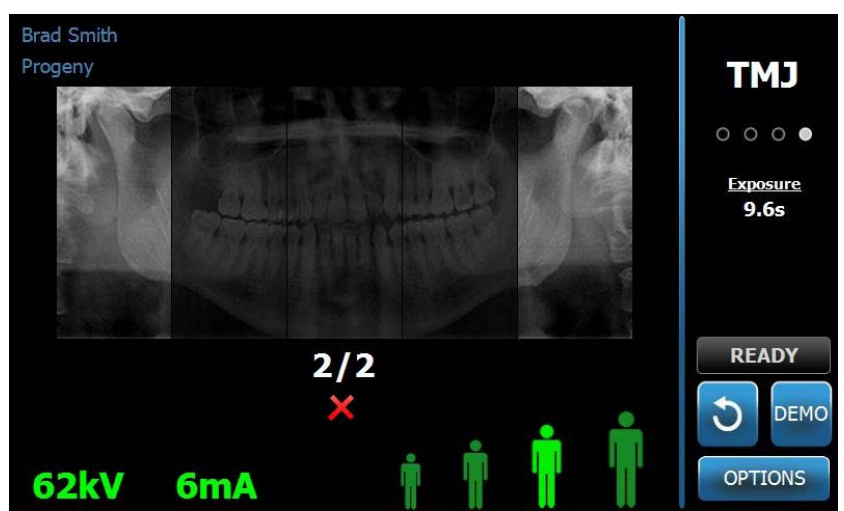

#### Cool Down Time on Acquisition Setup Screen

18. Segítsen a páciensnek kiszállni.

#### **Az exponáló gomb korai elengedése**

Amennyiben az exponáló gombot hamarabb elengedi, mint ahogyan a készülék megáll, a következő üzenet jelenik meg:

"Procedure was interrupted before completion." (A folyamat befejezés előtt megszakadt)

- 19. Klikkeljen az OK gombra a "Message" ablakban és várjon, amíg a készülék be nem áll az eredeti állapotába.
- 20. Nézze meg a kép élességét és minőségét.
- 21. Amennyibe kép nem jelenik meg, illetve a képminőség nem megfelelő, készítsen új felvételt.

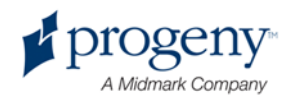

# 11. Az utolsó röntgenfelvétel újbóli megjelenítése

### **Alfejezetek**

- A képelőnézet
- Az utolsó röntgenfelvétel újbóli megjelenítése

# **Képelőnézet**

A Vantage rendszer az utolsó röntgenfelvételt memóriában tárolja a készülék kikapcslásáig, illetve újabb röntgenfelvétel készítéséig. Azután a kép a képmemóriában tárolódik.

# **Az utolsó röntgenfelvétel újbóli megjelenítése**

Amikor szükség van az utolsóként készített röntgenfelvétel újbóli megjelenítésére, érintse meg a "Recall Last Image" gombot az "Options" képernyőn.

- 1. Az "Options" nyomógomb megérintésével megjelenik az "Options" képernyő.
- 2. Érintse meg a "Recall Last Image" gombot. Ekkor megjelenik a képelőnézet.

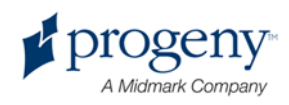

#### **A kép újbóli megjelenítése**

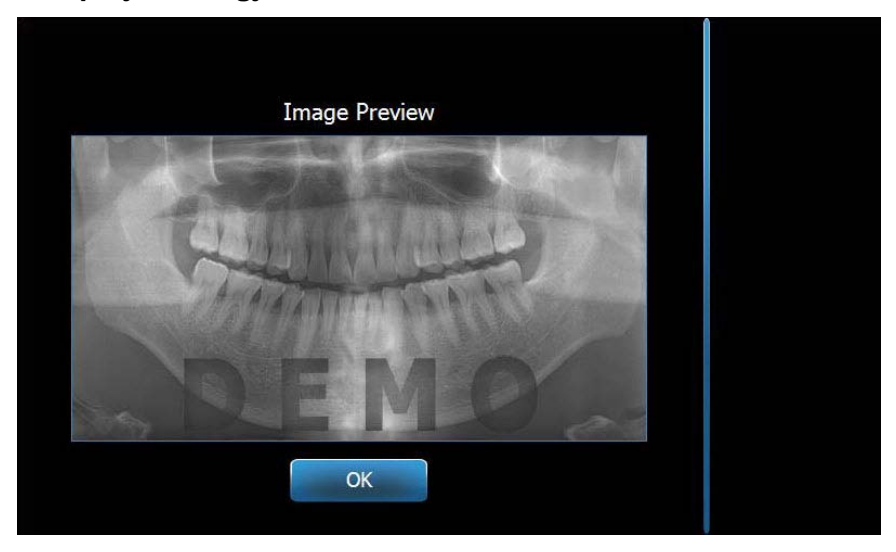

3. A képelőnézet megtekintése után érintse meg az OK gombot.

#### **Megjegyzés**

*Ha csak bekapcsolja a készüléket és megérinti a "Recall Last Image" gombot, nem diagnosztikai kép jelenik meg. A röntgenkép diagnosztikai célokra ekkor nem megfelelő.*

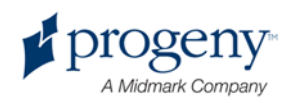
# 12. Hibaelhárítás

### **Alfejezetek**

- A képminőség jellemzői
- Képminőség problémák elhárítása

## **A képminőség jellemzői**

A minőségi panoráma fevétel illusztrációját az alábbiakban láthatja.

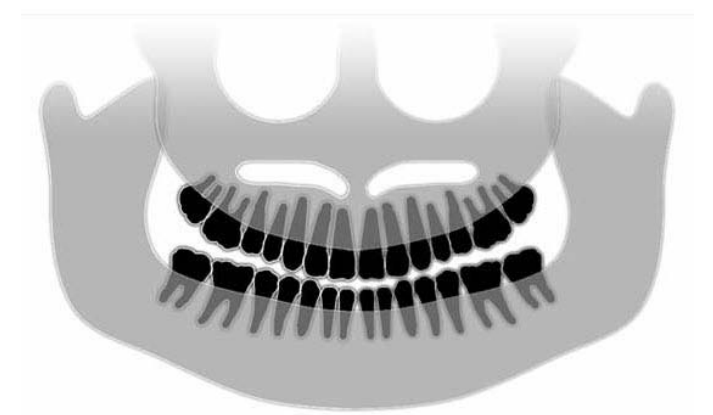

- Struktúra szimmetria a középső vonal mentén
- Kissé felfelé irányuló okklúzális sík, mosolygó megjelenés
- Megfelelő tömörség, láthatóság és struktúraélesség
- minimális gerinc

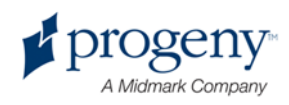

### **Képminőségbeli problémák elhárítása**

A következő táblázat képminőségbeli problémákat, ezek jellemvonásait és a problémák elhárítását tartalmazza.

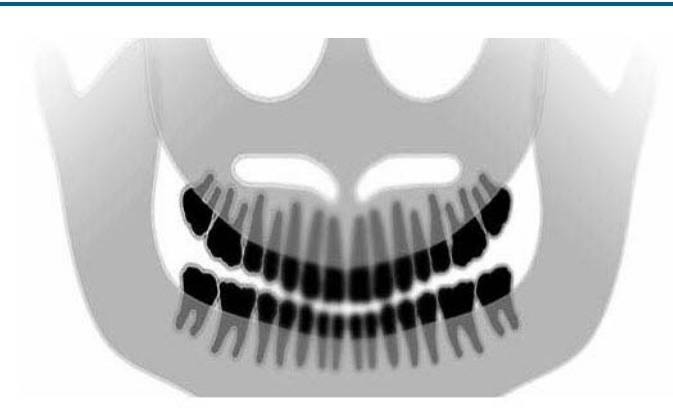

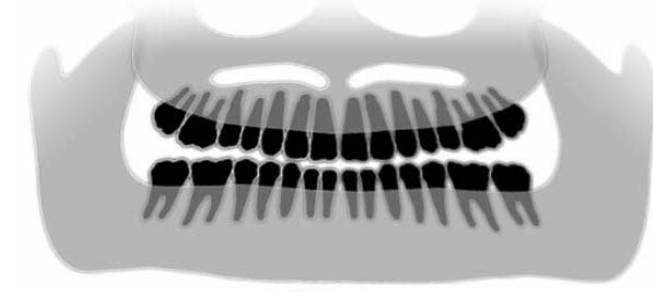

#### **Hibás felvételek Jellemvonások és hibaelhárítás**

#### **Jellemvonás**

Az okklúzális sík "smile" tulságosan felfelé nyílik.

#### **Hibaelhárítás**

A páciens feje előrebillent.

A Frankfurti lézer megfelelő használatával állítsa be a páciens fejének horizontális dőlését.

#### **Jellemvonás**

Az okklúzális sík "smile" lefelé nyílik.

#### **Hibaelhárítás**

A páciens feje hátra billent.

A Frankfurti lézer megfelelő használatával állítsa be a páciens fejének hrizontális dőlését.

#### **Jellemvonás**

Az elülső fogazat keskeny és homályos.

Jellemzően gerinc görbületi felvétel.

#### **Hibaelhárítás**

A páciens feje túlságosan előre tolt pozícióba került.

A megfelelő pozícionáláshoz figyeljen arra, hogy a páciens elülső fogazata jól támaszkodjon a pipára.

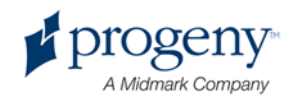

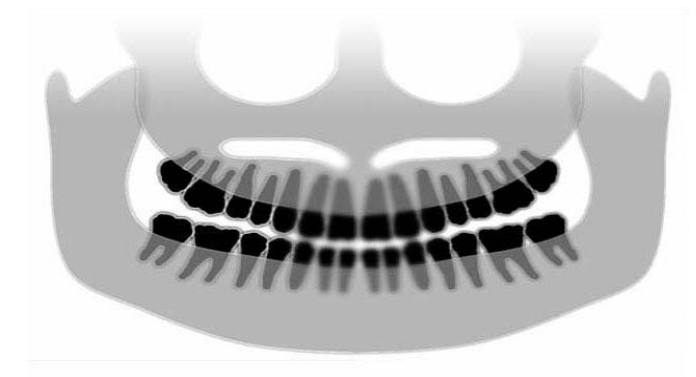

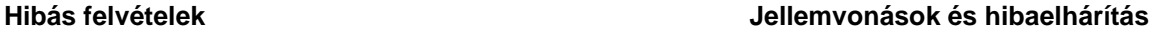

#### **Jellemvonás**

A felső fogsor túlságosan nagy és homályos.

Izületi részek hiányosak.

#### **Hibaelhárítás**

A páciens feje túlságosan hátra tolt pozícióba került.

Állítsa be úgy a beteget, hogy az elülső fogazat jól támaszkodjon a pipára.

#### **Jellemvonás**

Jobbról-balra haladva nem egyenetes a nagyítás mértéke.

A páciens jobb oldala túlságosan nagy.

#### **Hibaelhárítás**

A páciens feje jobbra dőlt.

Győződjön meg arról, hogy a pipa a metszőfog középső vonalában van-e. A halántéktartó érintkezzen a páciens fejével. A sagittális lézer használata javasolt.

#### **Jellemvonás**

Balról-jobbra haladva nem egyenetes a nagyítás mértéke.

A páciens bal oldala túlságosan nagy.

#### **Hibaelhárítás**

A páciens feje balra dőlt.

Győződjön meg arról, hogy a pipa a metszőfog középső vonalában van-e. A halántéktartó érintkezzen a páciens fejével. A sagittális lézer használata javasolt.

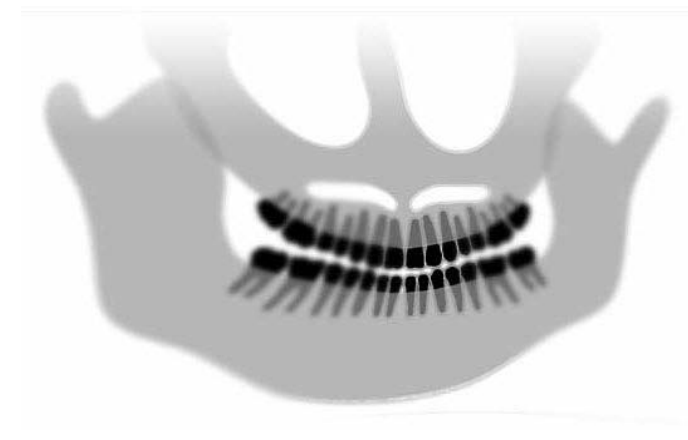

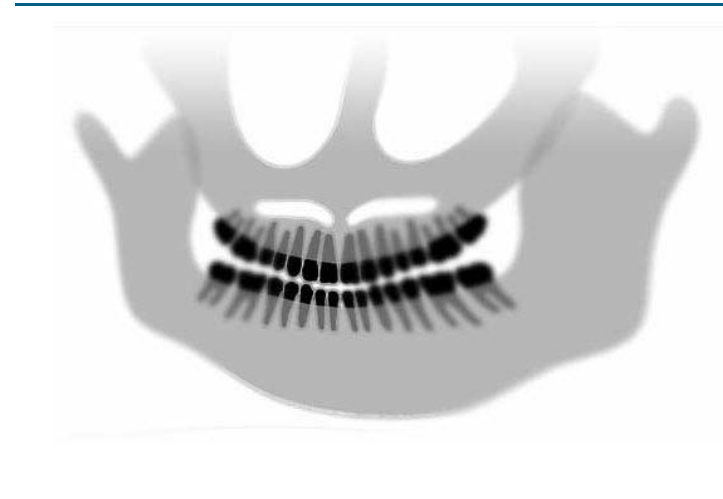

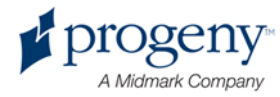

# 13. Karbantartás

#### **Alfejezetek**

- Általános karbantartás
- Tisztítás és fertőtlenítés

## **Általános karbantartás**

A készülék biztonságos használata érdekében nélkülözhetetlen annak karbantartása. Az általános karbantartás a tisztítást, fertőtlenítést és a készülék funkcióinak ellenőrzését foglalja magába. Az operátor felelőssége a készülék bizonyos időközönként történő szervízelése. A szervízelést csak és kizárólag szakképzett szervíztechnikus végezheti.

### **Tisztítás és fertőtlenítés**

A tisztítási és fertőtlenítési módszerek védik mind a beteget, mind pedig az operátort. A keresztfertőzések megakadályozása érdekében mindig tisztítsa meg a kontaktterületeket, és mindig új védőfóliát használjon a pipán. A javasolt védőfólia TIDI termék, 21008 cikkszámmal van ellátva.

#### **Tisztítószerek összetevői**

A Progeny Dental széles skálájú tisztító és fertőtlenítőszert javasol a készülék tisztításához. Az alkalmazható fertőtlenítőszerek listájáról érdeklődjön a forgalmzónál.

#### **Tisztítási módszerek**

A páciensek között a következő tisztítási és fertőtlenítési lépések végrehajtása javasolt.

- 1. Távolítsa el az állkapocstartó, a pipa és a fogantyúk felületén lévő szennyeződéseket nedves törlőkendővel.
- 2. Törölje át ezeket szárazzal is.
- 3. Majd törölje át ezeket tisztító, fretőtlenítő szerrel is.

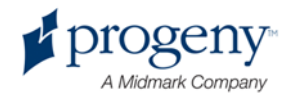

- 4. A fölösleges fertőtlenítőszer nyomokat vizes ruhával törölje le. Ezáltal megakadályozhatja az elszíneződést és rozsdásodást.
- 5. Törölje szárazra a beteggelérintkező felületeket.

#### Figyelmeztetés!

**A röntgenkészülék nem vízálló. Tisztításához csak enyhén nedves törlőkendőt használjon.**

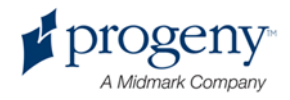

# 14. Hibaüzenetek

#### **Alfejezetek**

- A hibaüzenetek áttekintése
- Hibaüzenetek és elhárítások
- Üzenetközpont Interaktív képernyő

### **A hibaüzenetek áttekintése**

A panorámaröntgen információs és rendszerüzeneteket is közöl. Amikor a rendszerben hiba keletkezik, hibaüzenet jelenik meg mind a vezérlőpanelen, mind pedig a számítógépen. Az üzenet "message" ablak tartalmazza a hiba leírását, az OK nyomógombot valamint a "Message Center" ikont.

#### **Információs üzenet**

Az információs üzenet különbözik a rendszerüzenettől, a "Message" üzenet kék színnel jelenik meg. Az információs üzenet azt jelzi, hogy a készülék továbbra is használható, csak nem minden funkció érhető el.

#### Információs üzenet

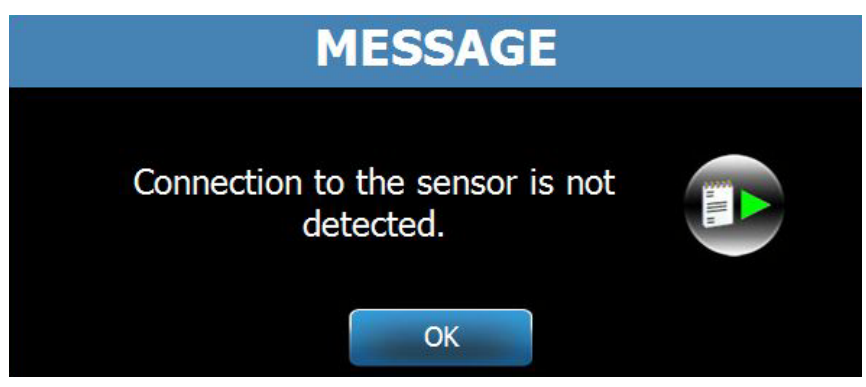

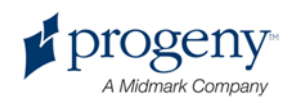

#### **Rendszerüzenet**

Rendszerüzenet esetén a "System" szó jelenik meg a képernyőn. A rendzserüzenet széles skálájú rendszerhibát foglal magába. A készüléket nem használhatja a hiba elhárításáig.

#### Rendszerüzenet

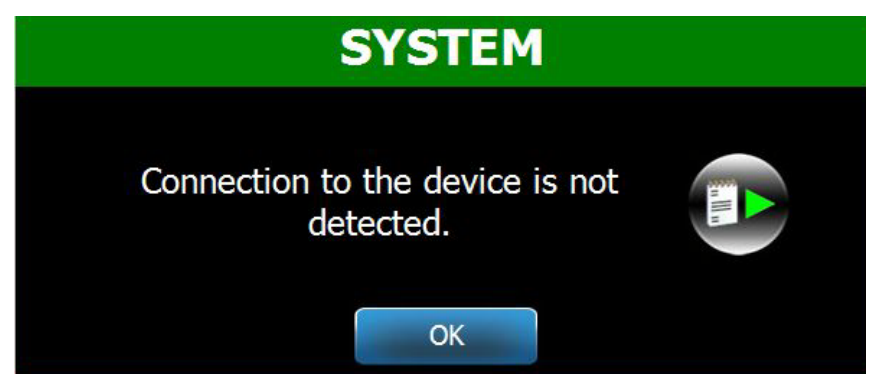

### Az "üzenetablak"-ból való kilépés

Az üzenetablak megjelenésekkor két lehetőség áll rendelkezésre:

- Érintse meg a "Message Center" ikont a belépéshez. (lásd Message center fejezet)
- Klikkeljen az OK gombra a kilépéshez.

### **Hibaüzenetek és elhárításuk**

Néhány hasznos tanács a hibaelhárítás megkezdése előtt.

- Ellenőrizze, hogy a számítógép és a készülék be van-e kapcsolva. Nézze meg, a panoráma szofver fut-e a munkaállomáson.
- Szükség esetén jelenítse meg újra az utoljára készített röntgenfelvételt. (lásd 11. fejezet)
- Indítsa újra a készüléket.

A következő táblázatban néhány speciális hibaüzenetet és lehetséges elhárításukat találja.

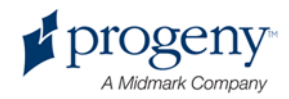

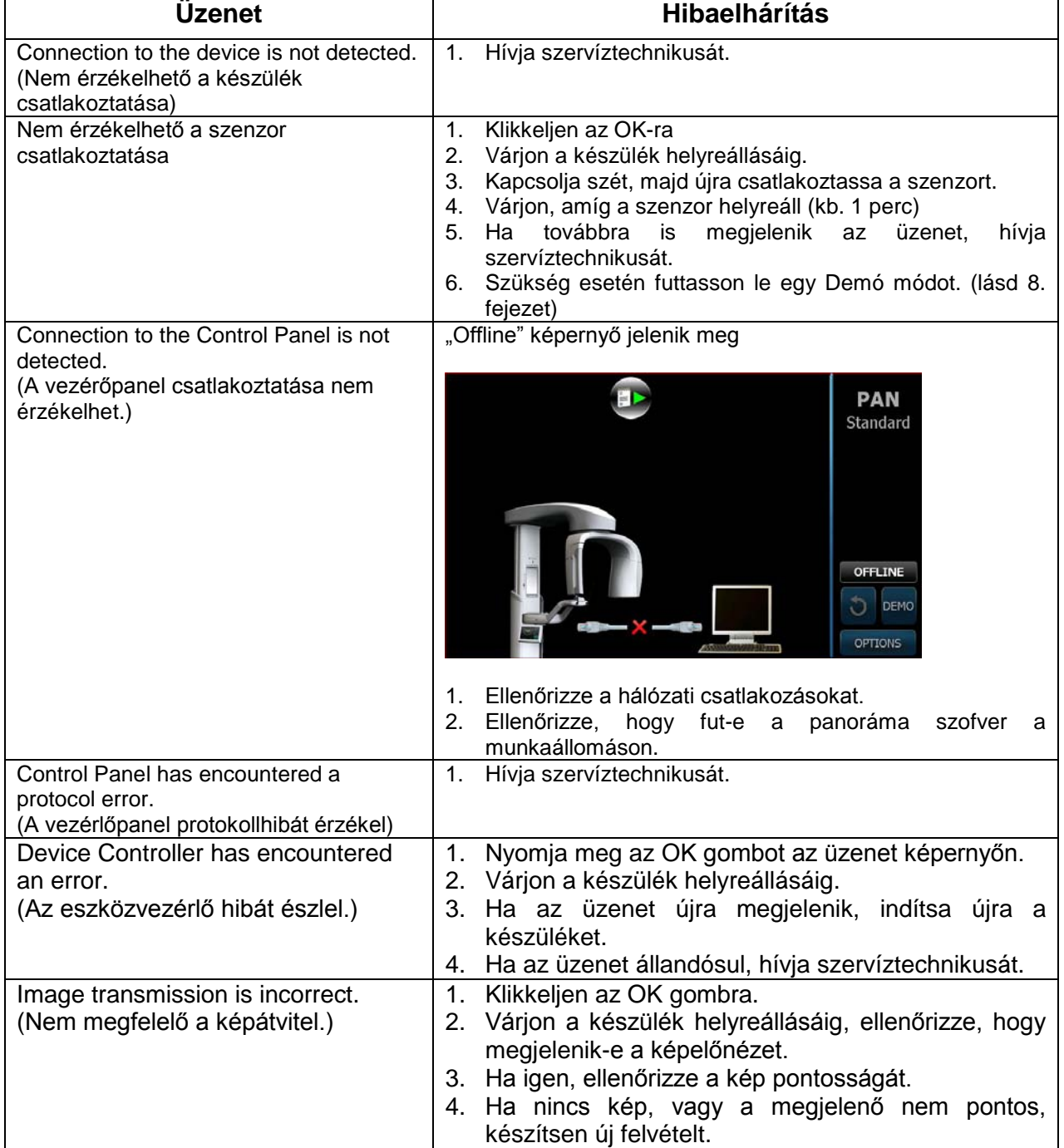

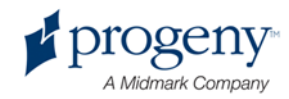

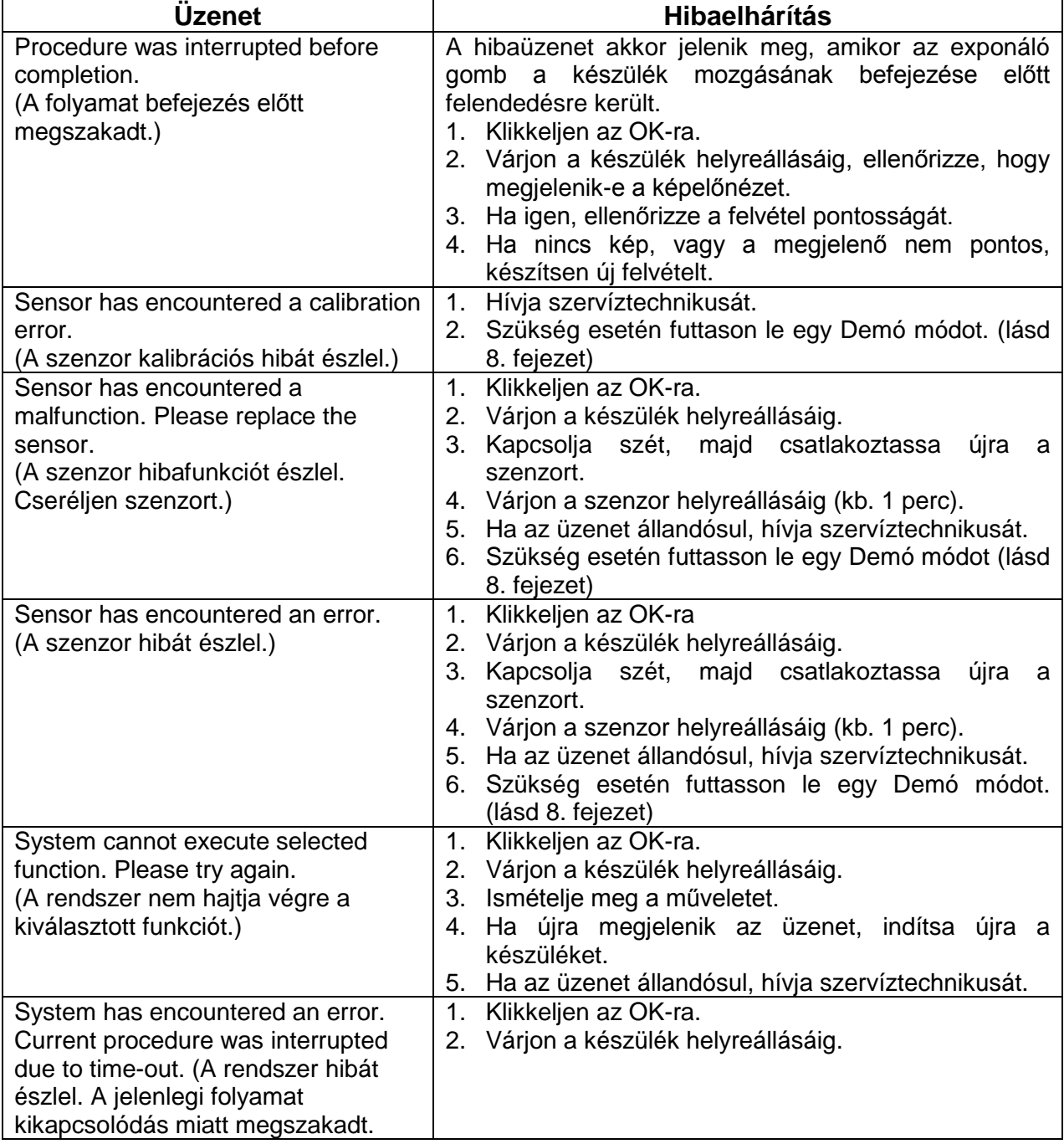

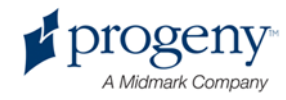

### **Az üzenetközpont – Interaktív képernyő**

A "Message Center" képernyő egy interaktív vezérlőpanel képernyő, amely a Vantage panorámaröntgen különböző komponenseiről nyújt üzenetet, információt. Az adott komponens képernyőn történő megérintésekor az arra vonatkozó üzenet megjelenik a képernyőn.

#### **Interaktív üzenetközpont képernyő**

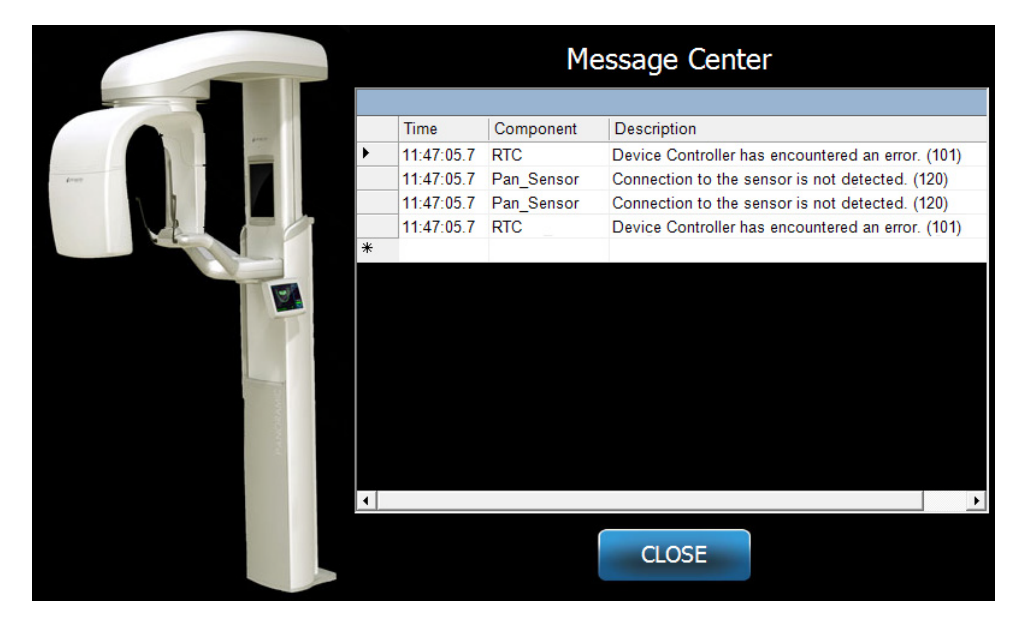

Az üzenetközpontba való belépés:

Az Acquisition Setup képernyőn érintse meg az "Options" nyomógombot, majd a "Message Center" ikont.

#### **Message Center Icon**

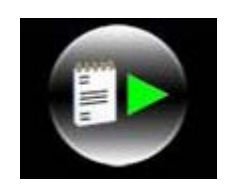

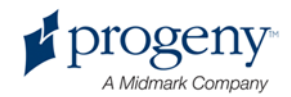

# 15. Műszaki adatok

### **A Vantage rendszer funkcióinak ellenőrzőlistája**

A Vantage panorámaröntgen elektromos, mechanikus és szoftveres működőképességének ellenőrzéséhez hajtsa végre az ellenőrzőlistán szereplő feladatokat.

#### A rendszer működőképességi ellenőrzőlistája

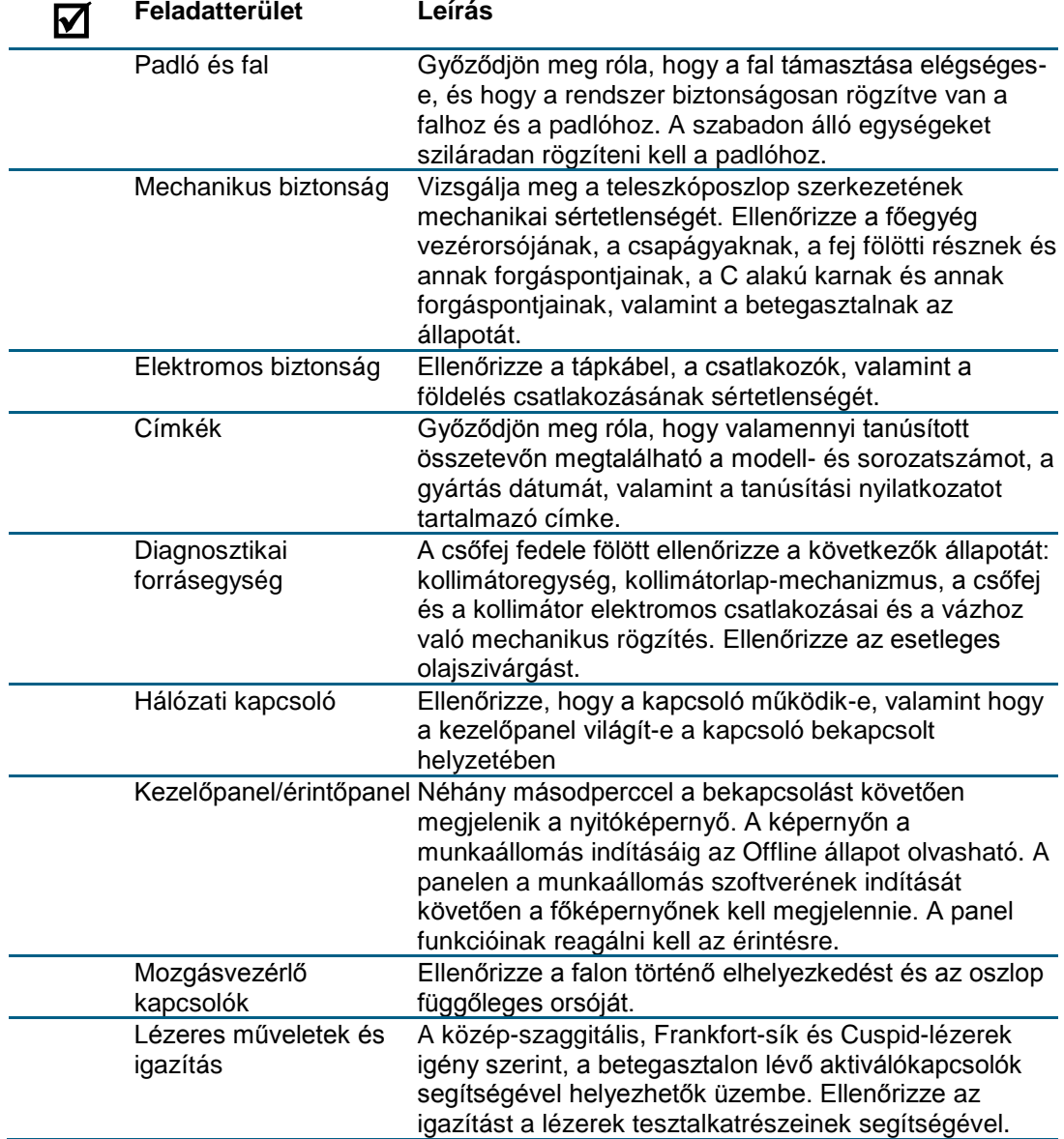

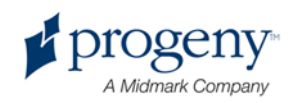

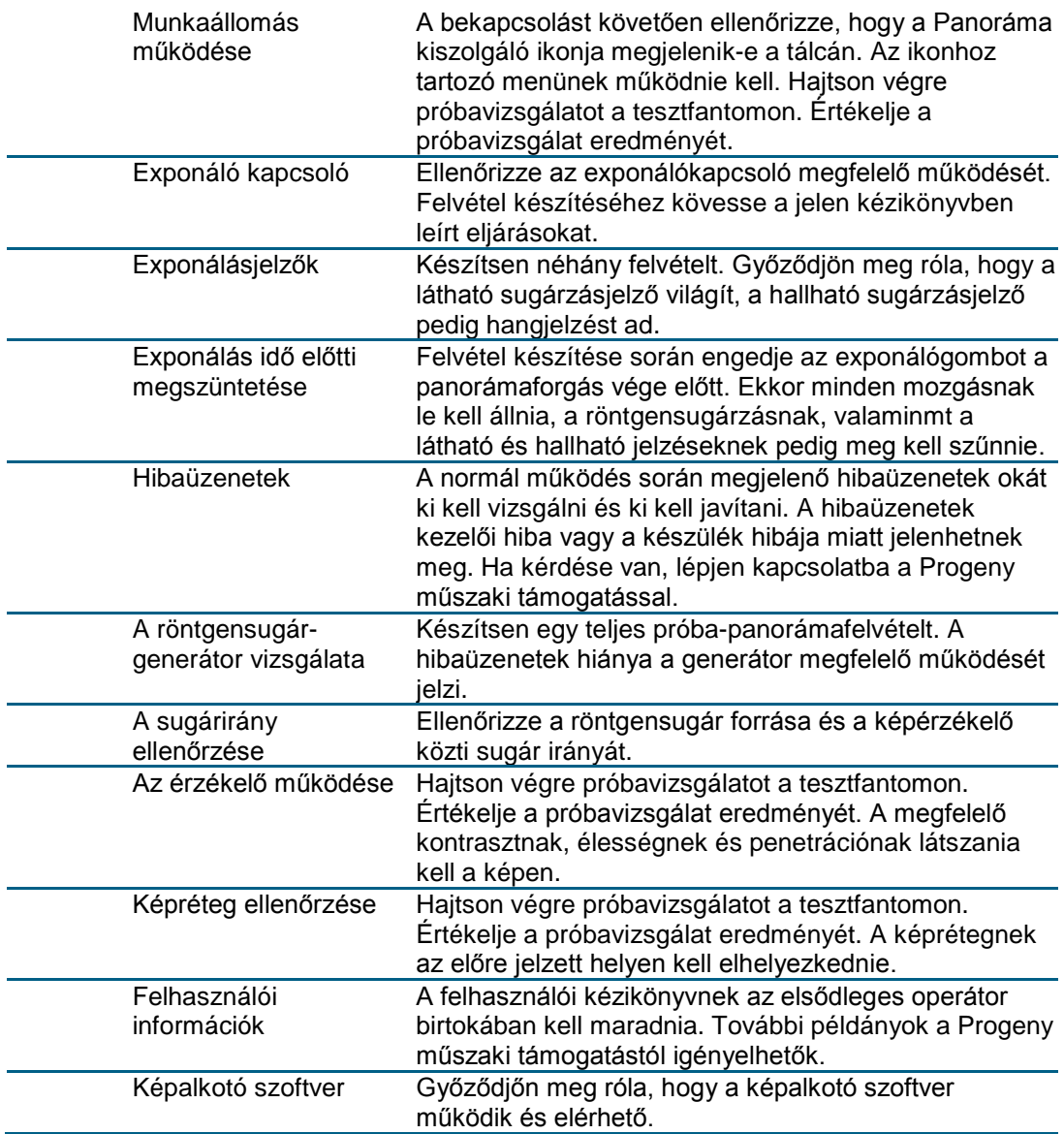

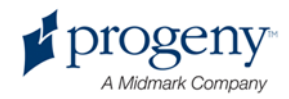

### **Rendszer specifikációk**

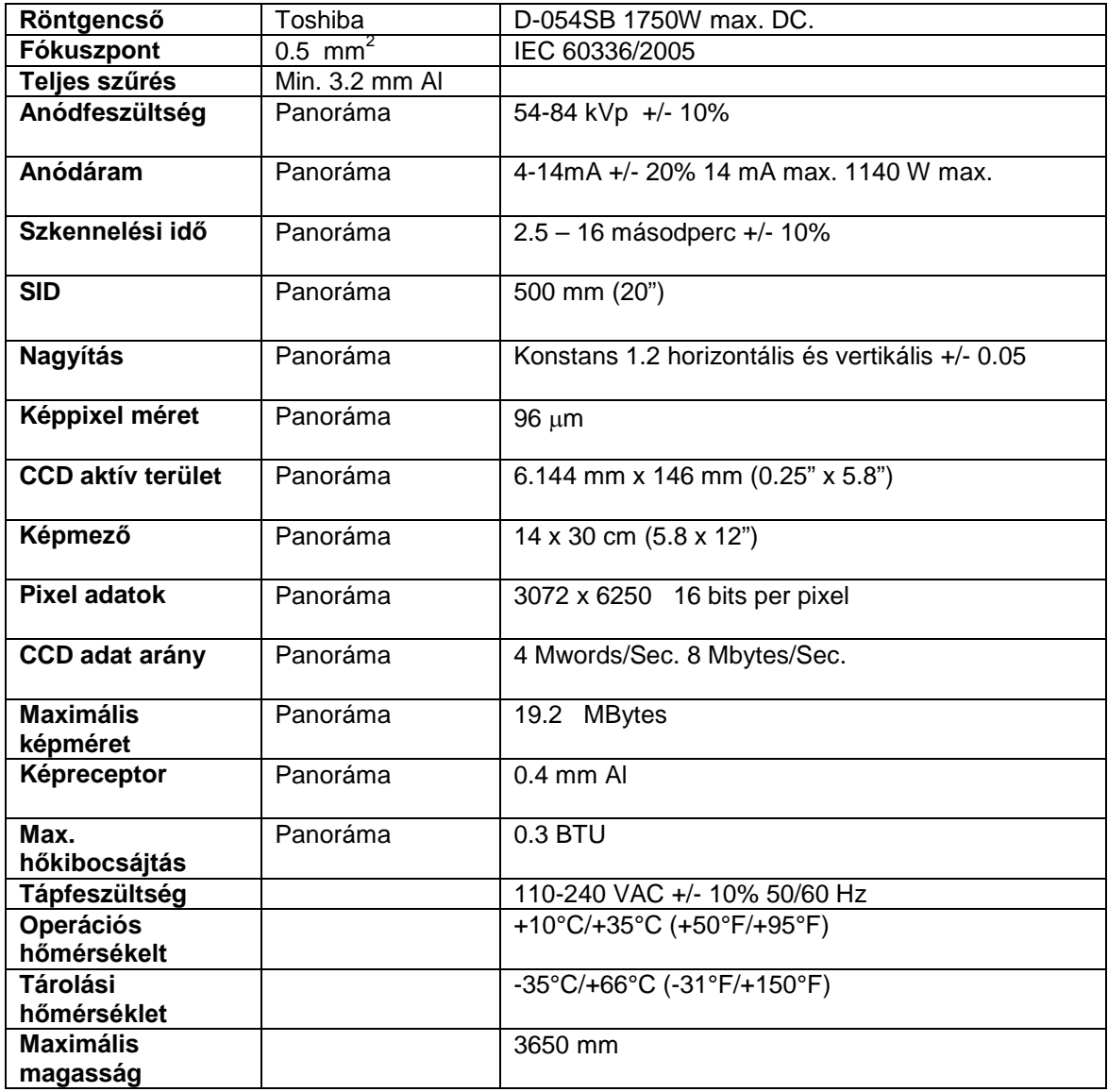

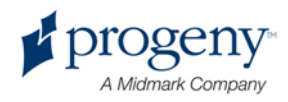

# Függelék

- D-054 / D-054S / D-054SB

#### **Maximum Rating Charts** (Absolute maximum rating charts)

Constant potential high-voltage generator

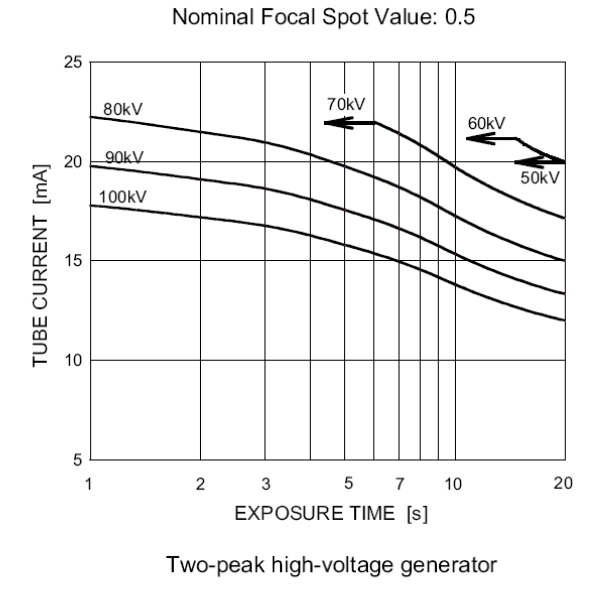

Nominal Focus Spot Value: 0.5

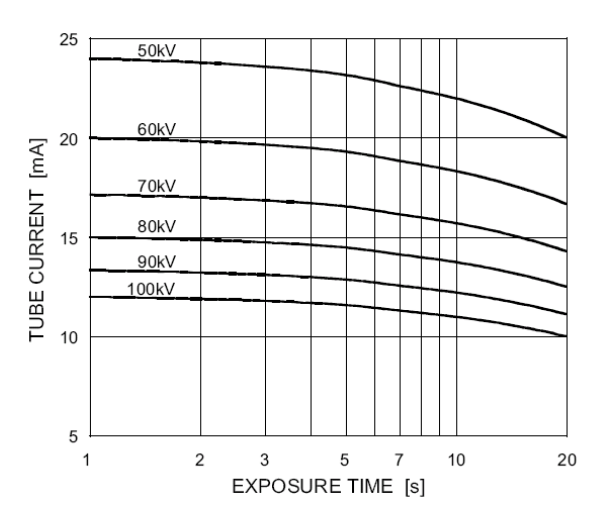

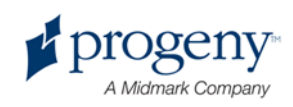

- D-054 / D-054S / D-054SB

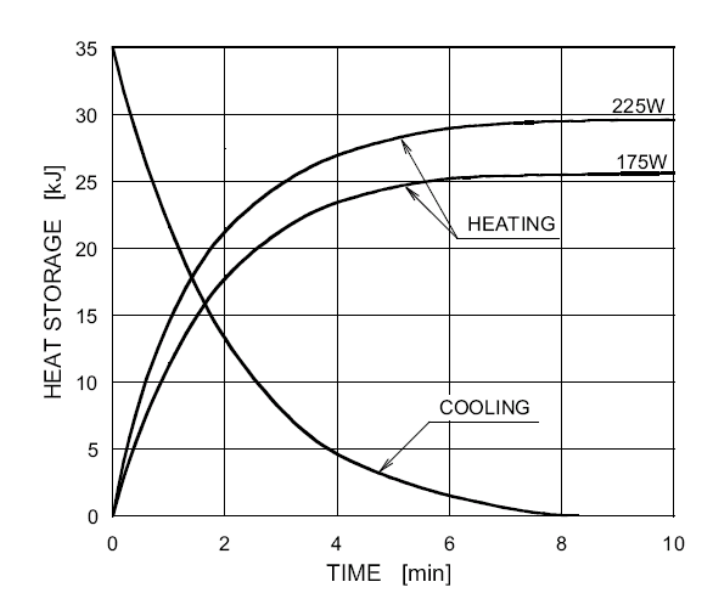

#### **Anode Thermal Characteristics**

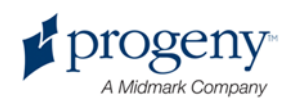